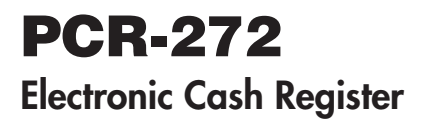

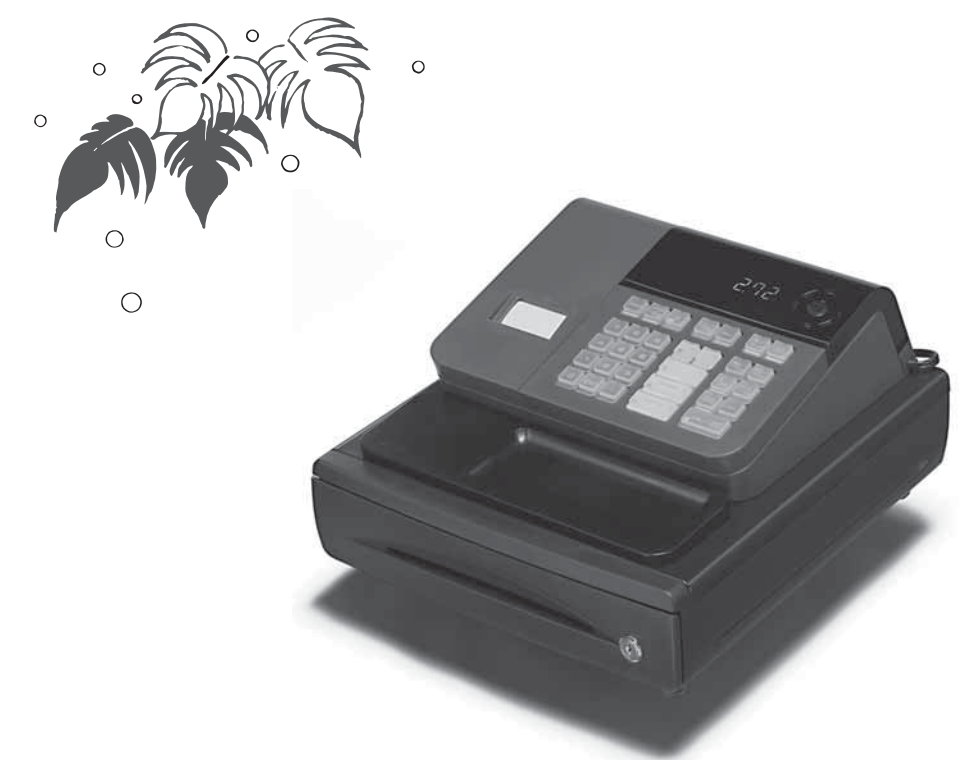

# **User's Manual**

*START-UP is QUICK and EASY! Simple to use!* **20 departments and 120 PLUs Automatic Tax Calculations Calculator function**

**CASIO COMPUTER CO., LTD.** 6-2, Hon-machi 1-chome

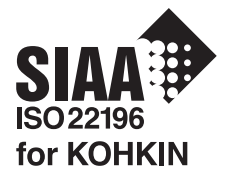

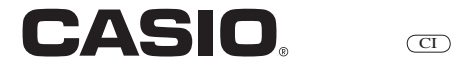

Download from Www.Somanuals.com. All Manuals Search And Download.

Thank you very much for purchasing this CASIO electronic cash register. START-UP is QUICK and EASY!

Part-1 of this User's Manual can help you make a quick start.

Once you have mastered the QUICK START operations, you will undoubtedly want to expand your use of this machine by studying other sections of Part-2.

# **IMPORTANT**

# FOR PROGRAMMING ASSISTANCE PI FASE CALL TOLL FREE

1-800-638-9228

#### **CASIO Authorized Service Centers**

If your CASIO product needs repair, or you wish to purchase replacement parts, please call 1-800-YO-CASIO.

#### **Original Carton/Package**

If for any reason, this product is to be returned to the store where purchased, it must be packed in the original carton/package.

#### **Location**

Locate the Cash register on a flat, stable surface, away from heaters or areas exposed to direct sunlight, humidity or dust.

#### **Power Supply**

Your cash register is designed to operate on standard household current (120 V, 50/60 Hz). Do not overload the outlet by plugging in too many appliances.

#### **Cleaning**

Clean the cash register exterior with a soft cloth which has been moistened with a solution of a mild neutral detergent and water, and wrung out. Be sure that the cloth is thoroughly wrung out to avoid damage to the printer.

Never use paint thinner, benzene, or other volatile solvents.

The mains plug on this equipment must be used to disconnect mains power. Please ensure that the socket outlet is installed near the equipment and shall be easily accessible.

E

## *INTRODUCTION*

#### **Safety precautions**

- To use this product safely and correctly, read this manual thoroughly and operate as instructed. After reading this guide, keep it close at hand for easy reference. Please keep all informations for future reference.
- Always observe the warnings and cautions indicated on the product.

#### **About the icons**

In this guide various icons are used to highlight safe operation of this product and to prevent injury to the operator and other personnel and also to prevent damage to property and this product. The icons and definitions are given below.

Indicates that there is a risk of severe injury or death if used incorrectly.

Indicates that injury or damage may result if used incorrectly.

#### **Icon examples**

To bring attention to risks and possible damage, the following types of icons are used.

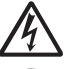

The  $\wedge$  symbol indicates that it includes some symbol for attracting attention (including warning). In this triangle the actual type of precautions to be taken (electric shock, in this case) is indicated.

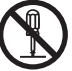

The  $\odot$  symbol indicates a prohibited action. In this symbol the actual type of prohibited actions (disassembly, in this case) will be indicated.

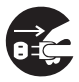

The  $\bullet$  symbol indicates a restriction. In this symbol the type of actual restriction (removal of the power plug from an outlet, in this case) is indicated.

 **Warning!**

**Handling the register**

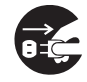

**Should the register malfunction, start to emit smoke or a strange odor, or otherwise behave abnormally, immediately shut down the power and unplug the AC plug from the power outlet. Continued use creates the**  danger of fire and electric shock.

• Contact CASIO service representative.

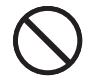

**Do not place containers of liquids near the register and do not allow any foreign matter to get into it. Should water or other foreign matter get into the register, immediately shut down the power and unplug the AC plug**  from the power outlet. Continued use creates the danger of short circuit, fire and electric shock. • Contact CASIO service representative.

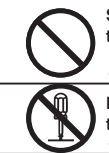

**Should you drop the register and damage it, immediately shut down the power and unplug the AC plug from**  the power outlet. Continued use creates the danger of short circuit, fire and electric shock.

• Attempting to repair the register yourself is extremely dangerous. Contact CASIO service representative.

**Never try to take the register apart or modify it in any way. High-voltage components inside the register create**  the danger of fire and electric shock.

• Contact CASIO service representative for all repair and maintenance.

#### **Power plug and AC outlet**

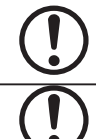

**Use only a proper AC electric outlet. Use of an outlet with a different voltage from the rating creates the danger**  of malfunction, fire, and electric shock. Overloading an electric outlet creates the danger of overheating and **fi re.**

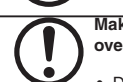

**Make sure the power plug is inserted as far as it will go. Loose plugs create the danger of electric shock, overheating, and fire.** 

• Do not use the register if the plug is damaged. Never connect to a power outlet that is loose.

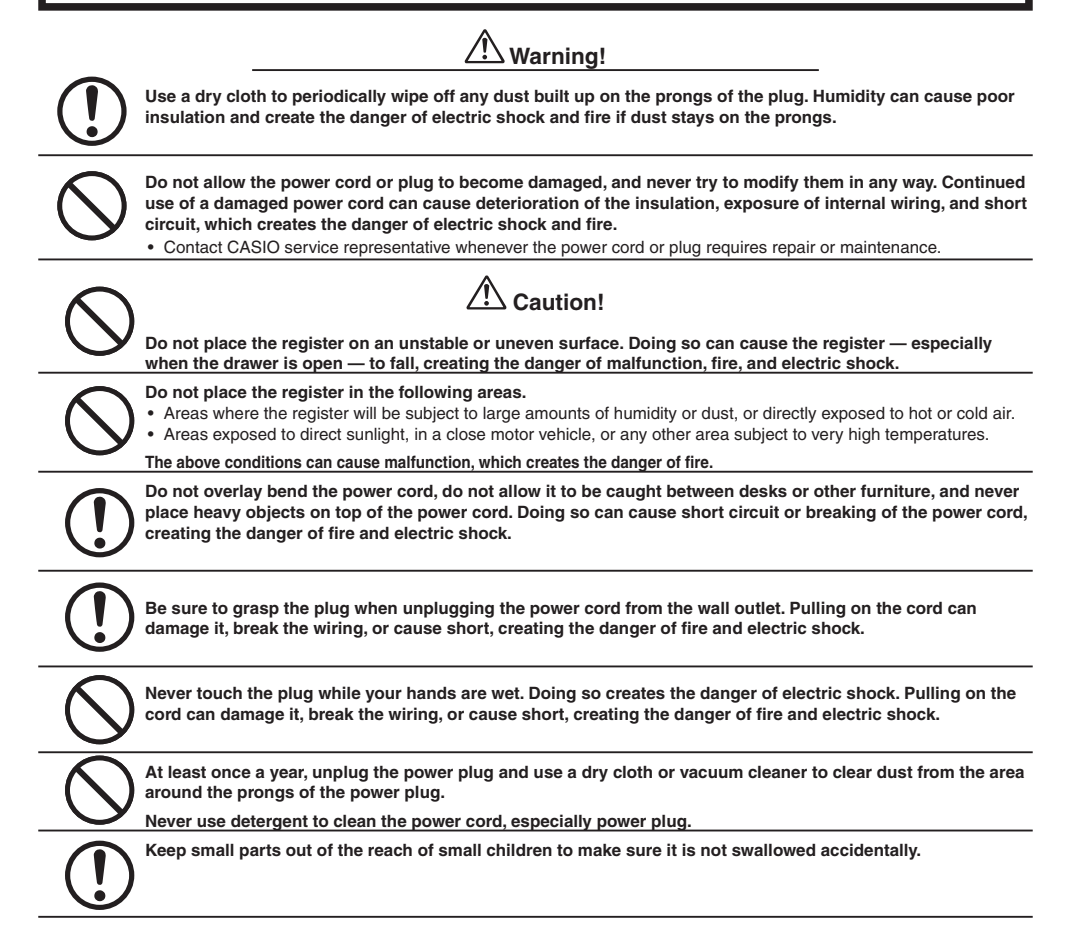

# *Contents*

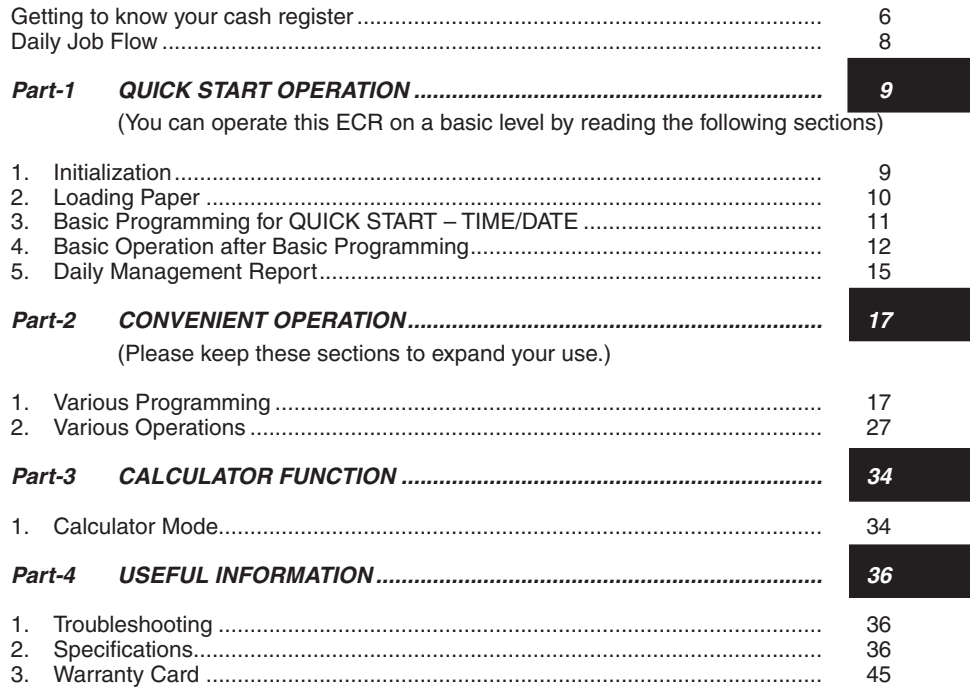

# *Basic Components and Accessories*

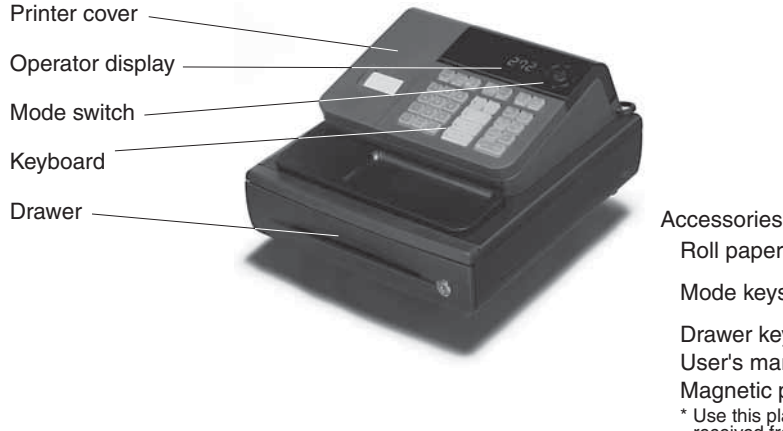

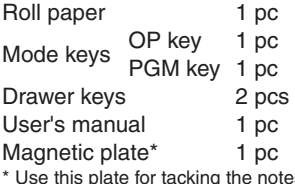

\* Use this plate for tacking the notes received from customer.

Weld lines

Lines may be visible on the exterior of the product. These are "weld lines" that result from the plastic molding process. They are not cracks or scratches.

## *GETTING TO KNOW YOUR CASH REGISTER*

# *Getting to know your cash register*

# **Mode Switch**

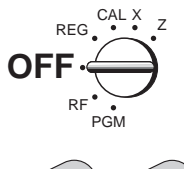

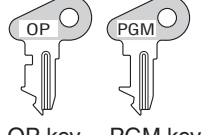

OP key PGM key

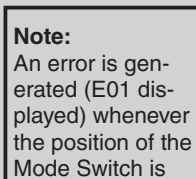

changed during registration.

**Display**

The position of the Mode Switch controls the type of operations you can perform on the cash register. The PROGRAM key (marked PGM) can be select any Mode Switch setting, while OPERATOR key (marked OP) can be used to select OFF, REG or CAL only.

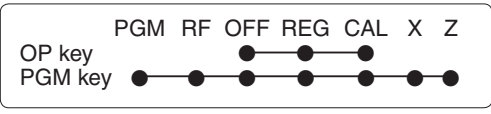

#### **OFF**

In this position, the power of the cash register is off.

#### **REG (Register)**

This is the position used for registration of normal transactions.

#### **RF (Refund)**

This is the position used for registration of refunds.

#### **CAL (Calculator)**

This is the position used for calculator mode.

#### **PGM (Programming)**

This is the position used to program the cash register to suit the needs of your store.

#### **X (Read)**

This is the position used to produce reports of daily sales totals without clearing the totals.

## **Z (Reset)**

This is the position used to produce reports of daily sales totals. This setting clears the totals.

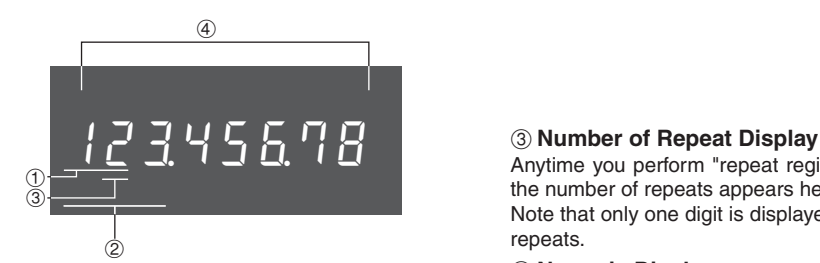

## ! **Department Number Display**

Anytime you press a department key to register a unit price, the corresponding department number appears here.

## @ **PLU Number Display**

Anytime you perform a PLU registration, the corre-rent time or date between registration (page 31). sponding PLU number appears here.

Anytime you perform "repeat registration" (page 12), the number of repeats appears here.

Note that only one digit is displayed for the number of repeats.

#### \$ **Numeric Display**

Entered values (unit prices or quantities) and calculated values (subtotals, totals or change amount due) are displayed here. The capacity of the display is 8 digits.

This part of the display can be used to show the cur-

# *GETTING TO KNOW YOUR CASH REGISTER*

# **Keyboard**

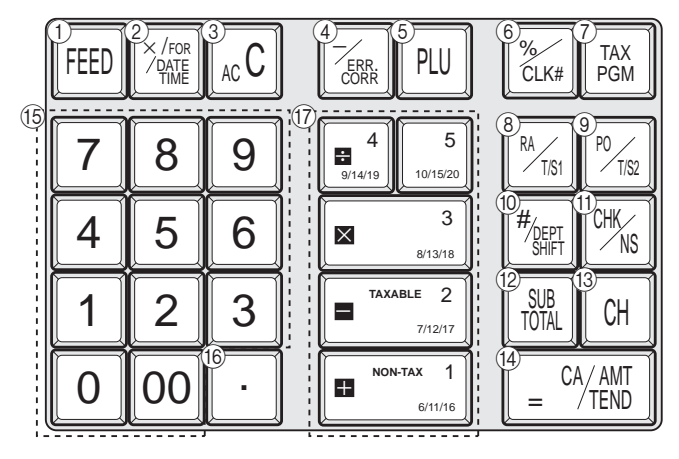

Certain keys have two functions; one for register mode and one for calculator mode. In this manual, we will refer to specific keys as noted below to make the operations as easy to understand as possible:

## **Register Mode**

- 
- 1 FEED Feed key<br>2 Film Multiplicati  $\circled{2}$   $\frac{\mathbb{Z}_{\text{max}}}{\mathbb{Z}_{\text{max}}}$  Multiplication/Split pricing/Date Time key
- $\begin{array}{cc} \textcircled{3} & \textsf{Acc} & \textsf{Clear key} \\ \textcircled{4} & \overline{\mathbb{Z}} \text{max} & \textsf{Minus/Err} \end{array}$
- $\frac{1}{2}$   $\frac{1}{2}$  Minus/Error Correction key<br>
(5)  $\frac{1}{2}$  PLU (Price Look Up) key
- **5** PLU (Price Look Up) key<br> **6**  $\frac{W}{W}$  Percent/Cashier ID No. Assi
- $\circled{2}$   $\frac{\mathbb{Z}_{xx}}{\mathbb{Z}_{xx}}$  Percent/Cashier ID No. Assignment key
- $\circled{7}$   $\overline{\text{Ferm}}$  Tax Program key<br>  $\circled{8}$   $\overline{\text{F'''}}$  Received on Account
- $\circledR$   $\frac{M_{\text{res}}}{M_{\text{res}}}$  Received on Account/Tax Status Shift 1 key<br>  $\circledR$   $\frac{M_{\text{res}}}{M_{\text{res}}}$  Paid Out/Tax Status Shift 2 key
- 
- (9) [ $\frac{V_{\text{res}}}{V_{\text{res}}}$  Paid Out/Tax Status Shift 2 key<br>(1) [ $\frac{V_{\text{res}}}{V_{\text{res}}}$  Reference Number/Department Shift <sup>1</sup><sup>/</sup><sup>*[[2]*</sup> Reference Number/Department Shift key<br>
<sup>1</sup> <sup>CHK</sup> Check/No Sale key
- $\circled{1}$   $\circled{c_{HKS}}$  Check/No Sale key<br>  $\circled{2}$   $\circled{r_{NTA}}$  Subtotal key
- <sup>(2)</sup> **EVEL** Subtotal key<br>(3) CH Charge key
- $\begin{array}{cc} \textcircled{3} & \text{CH} & \text{Change key} \\ \textcircled{4} & \text{E} & \textcircled{4M} \\ \textcircled{4} & \text{C} & \text{C} \end{array}$
- $\begin{array}{ll} \hline \textcircled{4} & \textcircled{4} & \textcircled{4} \\ \hline \textcircled{5} & \textcircled{6} & \textcircled{7} & \textcircled{7} & \textcircled{8} \end{array}$
- $\boxed{0}$ ,  $\boxed{1}$ , ~  $\boxed{9}$ ,  $\boxed{00}$ Numeric keys and 2-zero key<br> **68**  $\begin{array}{c} \textcircled{\scriptsize{6}} \ \textcircled{\scriptsize{7}} \ \textcircled{\scriptsize{8}} \ \textcircled{\scriptsize{1}} \ \textcircled{\scriptsize{1}} \ \textcircled$ 
	- $\begin{bmatrix} -1 \end{bmatrix}$ ,  $\begin{bmatrix} -2 \end{bmatrix}$ ,  $\begin{bmatrix} \times 3 \end{bmatrix}$ ,  $\begin{bmatrix} -4 \end{bmatrix}$ ,  $\begin{bmatrix} 5 \end{bmatrix}$

Department keys

• Department 6 through 20 are specified by

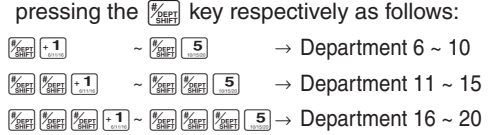

## **Calculator Mode**

- 
- 3 Acc AC key<br>5 PLU Memor  $\circled{5}$  PLU Memory Recall key<br>  $\circled{5}$   $\circled{?}_{\text{Kks}}$  Percent key
- **6** (<sub>Zuki</sub> Percent key<br> **11** <sup>CHK</sup> Drawer Ope
- $\begin{array}{ll}\n\text{(i)} & \frac{\text{(CHK)}}{\text{(NS)}} & \text{Drawer Open key} \\
\text{(ii)} & \frac{\text{(ii)}\text{(iii)}}{\text{(iv)}} & \text{Equal key}\n\end{array}$
- R pEqual key
- $\boxed{0}$ ,  $\boxed{1}$ ,  $\sim$   $\boxed{9}$ ,  $\boxed{00}$

Numeric keys and 2-zero key<br> **6 Decimal key** 

- $\begin{array}{cc} \textcircled{\scriptsize{10}} & \textcircled{\scriptsize{1}} & \textcircled{\scriptsize{1}} \\ \textcircled{\scriptsize{1}} & \textcircled{\scriptsize{1}} & \textcircled{\scriptsize{1}} & \textcircled{\scriptsize{1}} \end{array}$
- $\left[-\frac{2}{3}\right], \left[\mathbf{x}^3\right], \left[\div^4\right]$

Arithmetic Operation key

#### *Daily Job Flow*

# *Daily Job Flow*

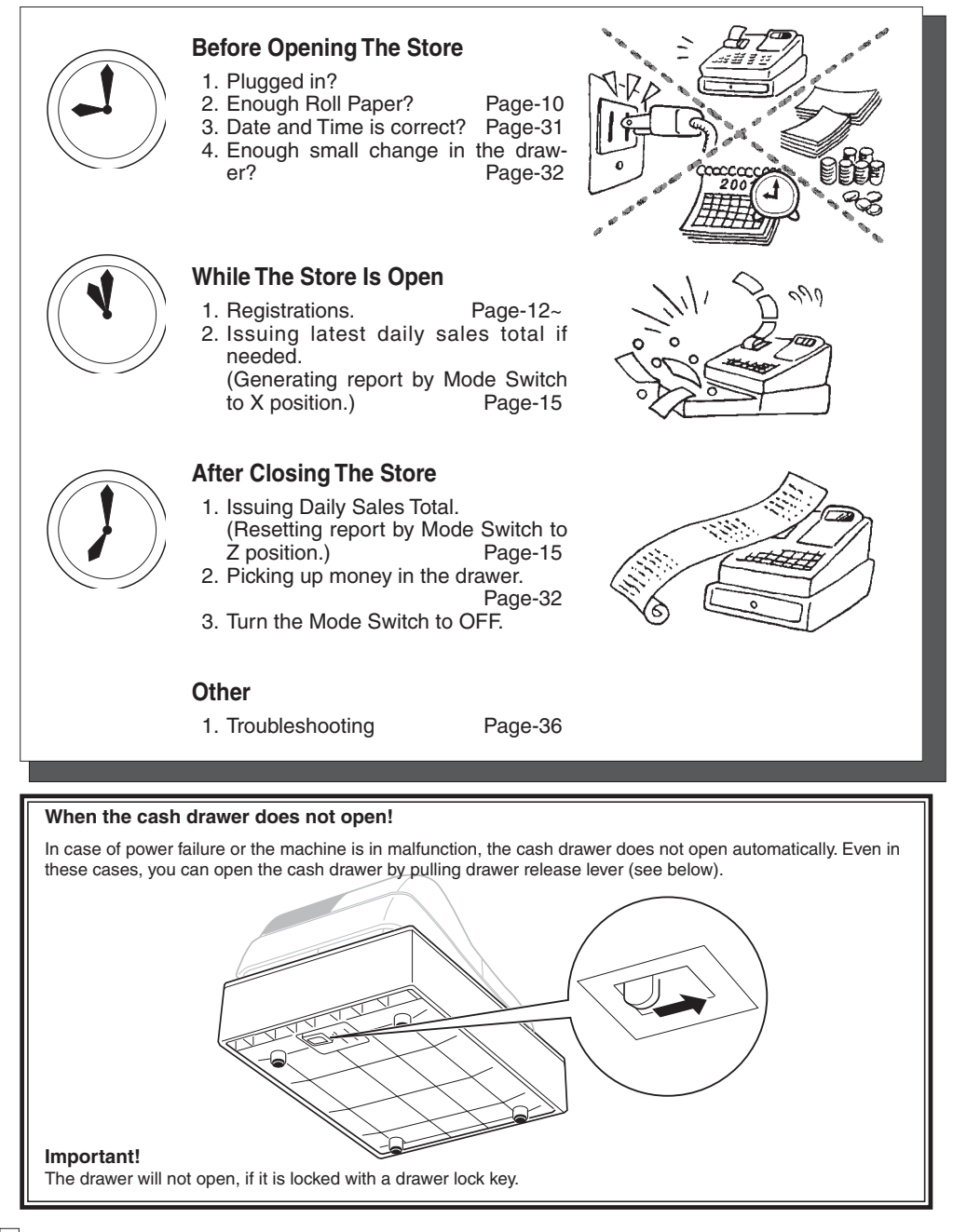

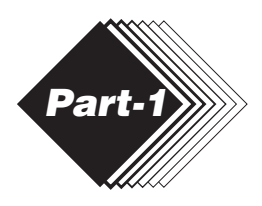

# **QUICK START OPERATION**

# **1. Initialization and Loading Memory Protection Battery**

#### **Important**

You must initialize the Cash register and install the memory protection batteries before you can program the cash register.

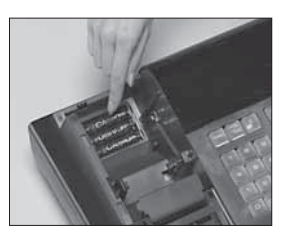

### ◗ **To initialize the cash register**

- 1. Set the Mode Switch to OFF.
- 2. Load the memory protection batteries.
- 3. Plug the power cord of the cash register into an AC outlet.
- 4. Set the Mode Switch to REG.

## ◗ **To load the memory protection batteries**

- 1. Remove the printer cover.
- 2. Open the battery compartment cover.
- 3. Load 3 new SUM-3 ("AA") type batteries into the compartment. Be sure that the plus  $(+)$  and minus  $(-)$  ends of each battery are facing in the directions indicated by the illustrations inside the battery compartment (Figure 1).
- 4. Replace the memory protection battery compartment cover back into place.
- 5. Replace the printer paper and printer cover.

## **REPLACE MEMORY PROTECTION BATTERIES AT LEAST ONCE EVERY YEAR.** (Figure 1)

# **2. Loading Paper Roll And Replacing The Printer's Ink Roll**

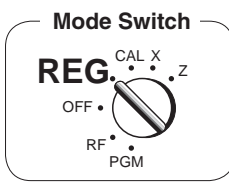

# **1. To load journal paper**

! Remove the printer cover by lifting up the back.

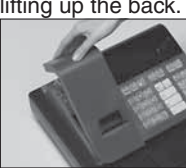

- @ Put a roll of journal paper into the holder.
- 3) Cut the leading end of the roll paper with scissors and insert the paper into the inlet.

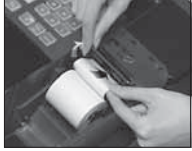

- 4) Press the FEED key until 20 or 30 cm of paper is fed from the printer.
- % Roll the paper onto the takeup reel a few turns.

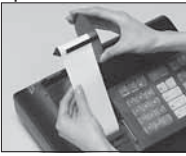

 $\circ$  Set the left plate of the takeup reel and place the reel into the register.

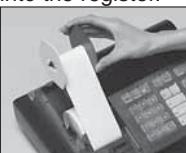

- $(7)$  Press the FEED key to take up any slack in the paper.
- $%$  Replace the printer cover by placing the cover's front tab into the register's groove.

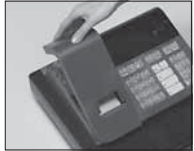

#### **2. To remove journal paper**

- ! Remove the printer cover following the instructions above. Journal.
- @ Press the l key until ap-proximately 20cm of the pa-◗ **To load receipt paper** per is fed from the printer.
- 3 Cut off the roll paper.

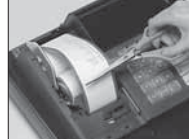

- 4) Remove the take-up reel from the printer and take off the left plate of the reel.
- % Remove the journal paper from the take-up reel.

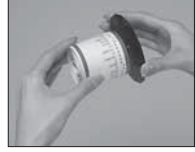

 $\circledR$  Cut off the paper left in the printer and press the FEED key until the remaining paper is fed out from the printer.

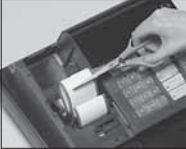

 $(7)$  Remove the core of the paper.

**Options:** Roll paper – P-5860 Ink Roll – IR-40

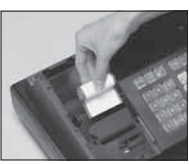

 $(8)$  Load new paper following the instructions above, and replace the printer cover.

Default printer setting is for Journal.To print receipts, please refer to 1-7-3 on page 22 to switch the printer for Receipt or

- ! To use the printer to print receipts, follow steps 1 through 4 of "To load journal paper".
- @ Pass the leading end of the receipt paper through the printer cover's paper outlet and replace the printer cover. 3) Tear off any excess paper.

E

**Procedure Purpose** 

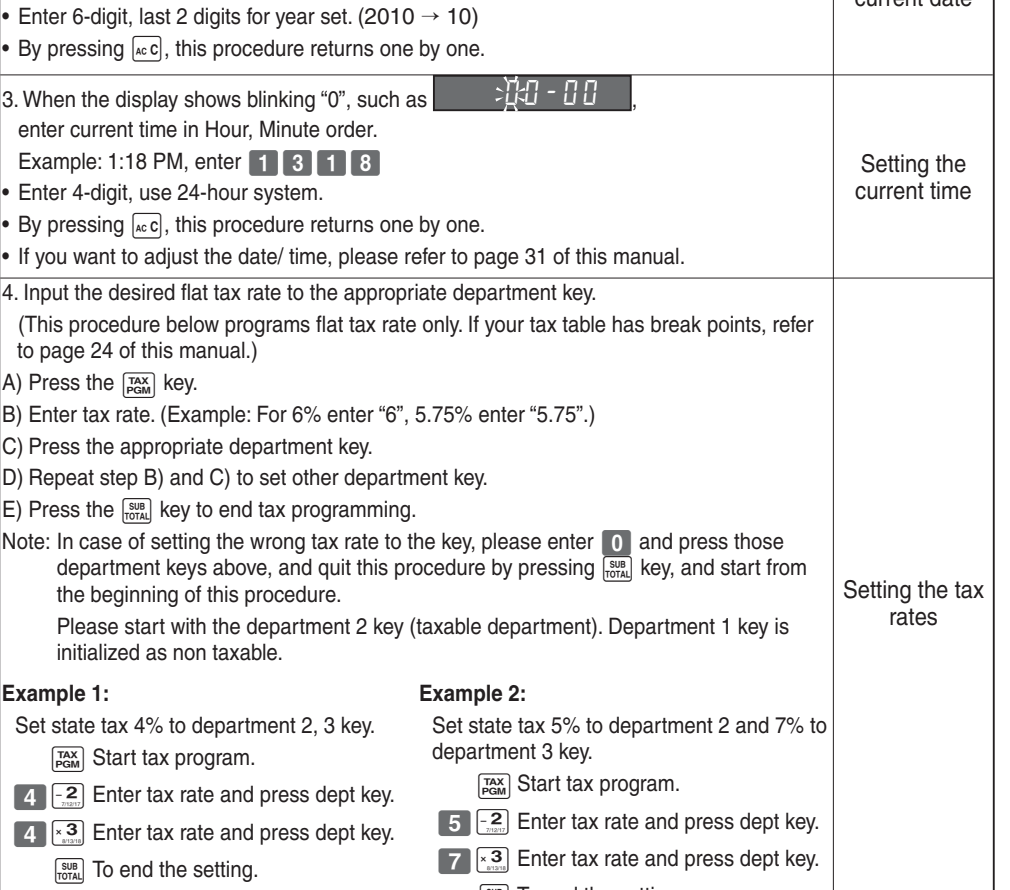

**3. Basic Programming for QUICK START** Mode Switch

1. Turn the mode switch to PGM position. **Programming** example and programming

2. When the display shows blinking "0", such as  $\sqrt{2\pi}$  - 0

Example: January 8, 2010: enter ?Z?<Z?

enter current date in Month, Day, Year order.

 $\left[\frac{SUB}{TOTAL}\right]$  To end the setting.

*FOR PROGRAMMING ASSISTANCE, PLEASE CALL TOLL FREE 1-800-638-9228*

 $\left[\frac{SUB}{Total} \right]$  To end the setting.

# *Part-1 QUICK START OPERATION*

REG<sup>CAL X</sup><sub>2</sub>

Setting the current date

OFF RF **PGM**

E

*Part-1*

**11**

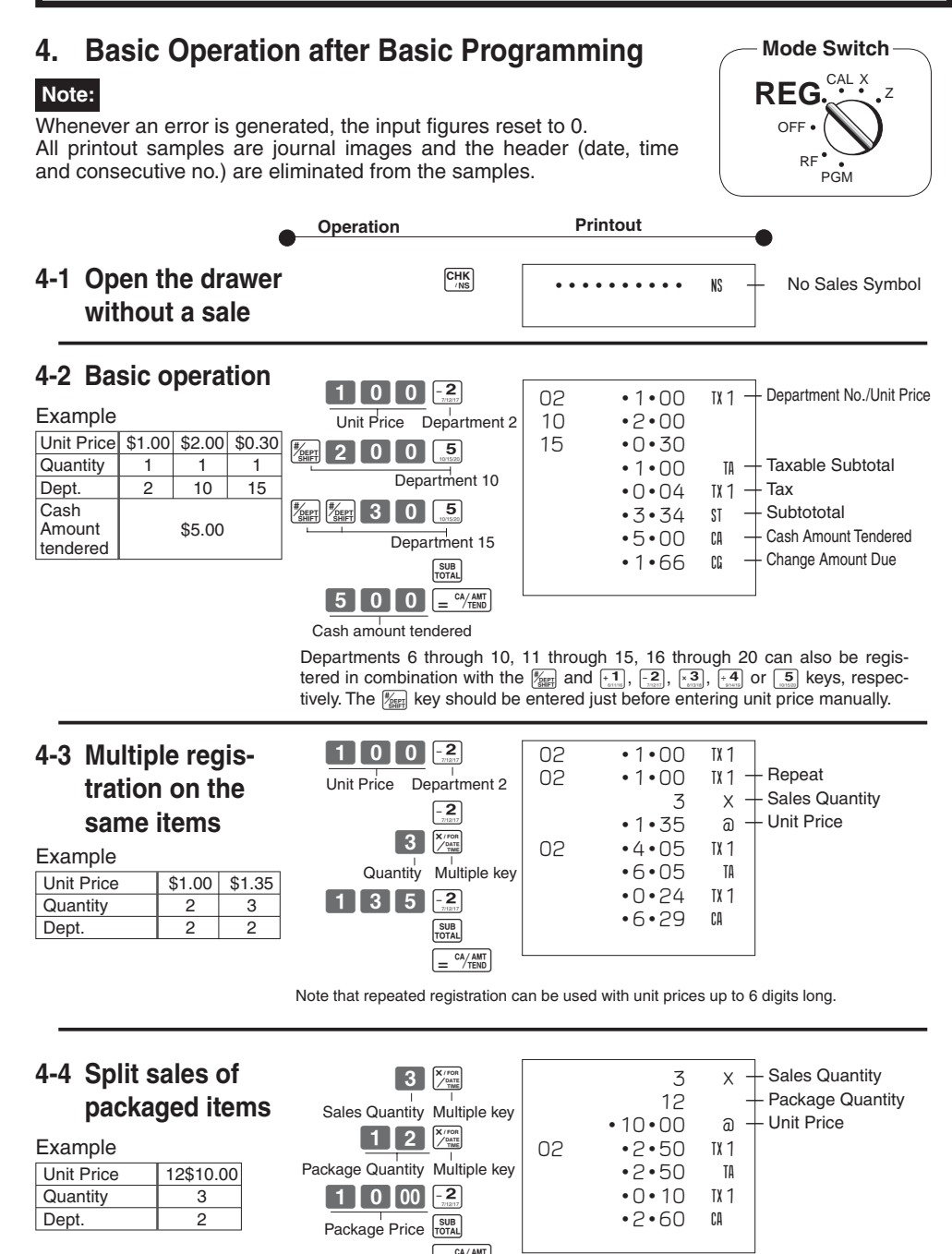

E

p

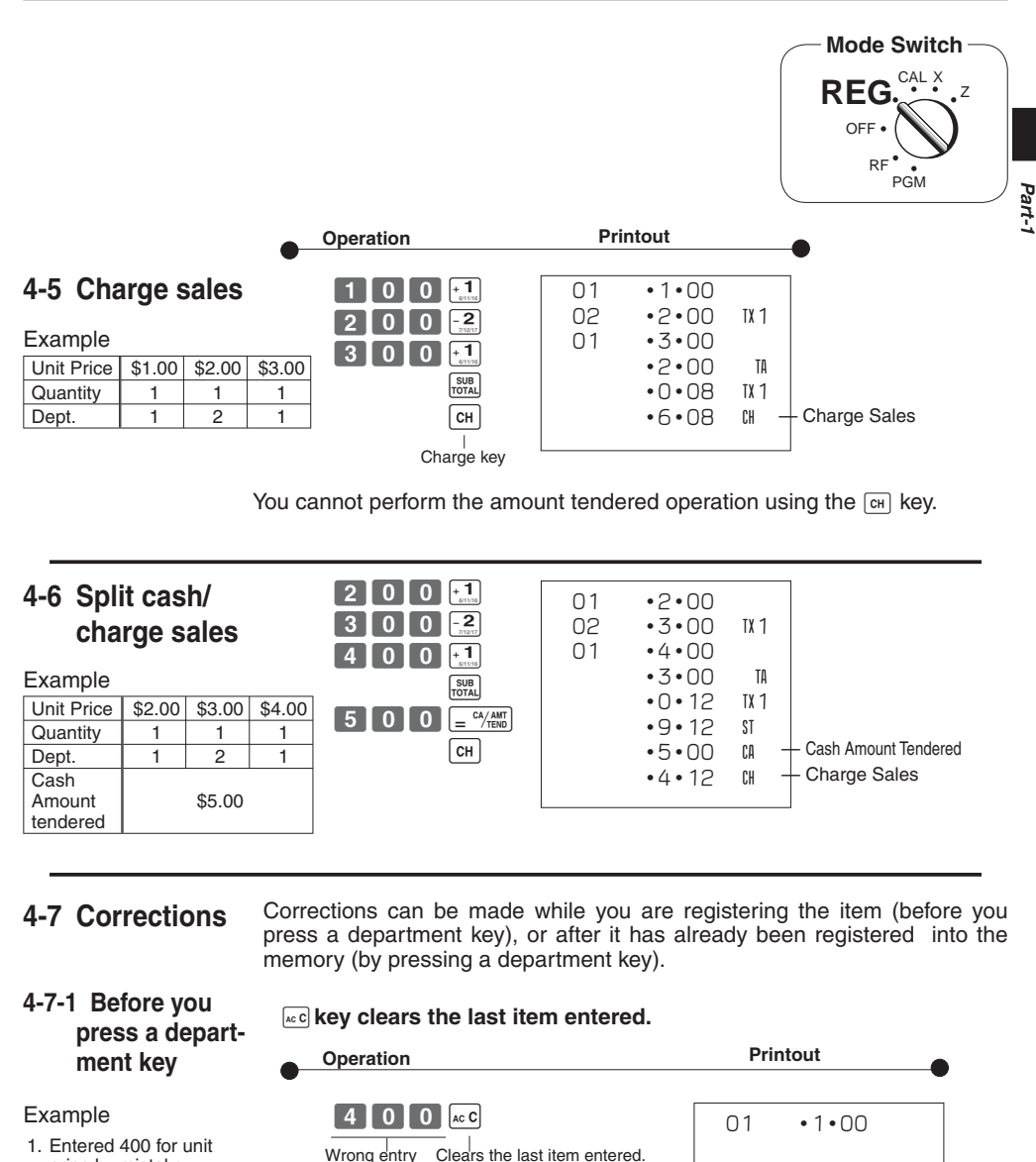

1. Entered 400 for unit price by mistake instead of 100.

Download from Www.Somanuals.com. All Manuals Search And Download.

Clears the last item entered.

 $\frac{2}{\sqrt{2}}$ 

**Inlo** 

 $\blacksquare$ 

Correct entry Registered Department 1

 $\sqrt{+1}$ 

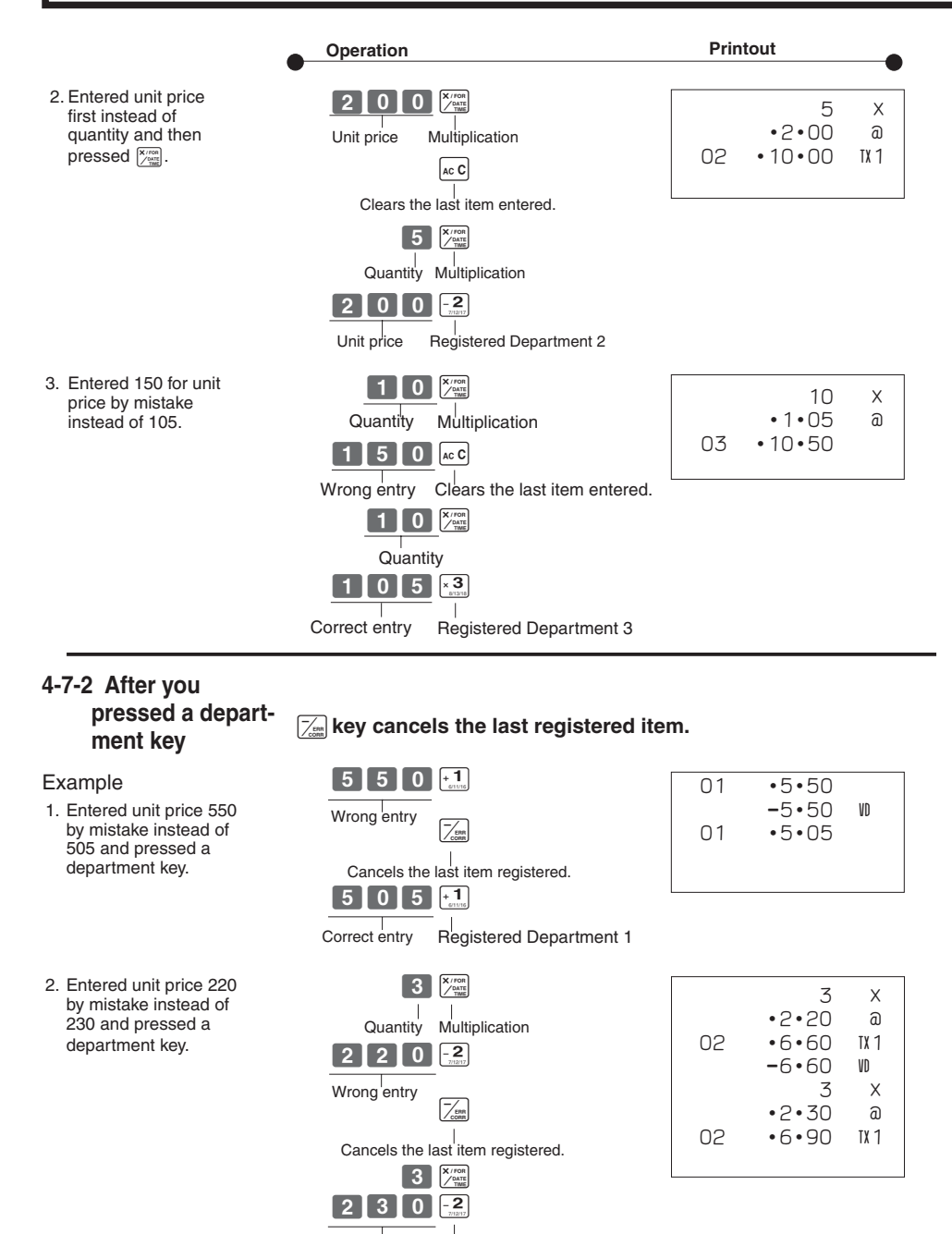

Correct entry Registered Department 2

# **5. Daily Management Report**

This section tells you the procedures to use to produce reports of the transaction data stored in the cash register's memory.

#### **Important**

Remember that when you issue a reset (Z) report, the data that is reported is cleared from the applicable totalizers. To view data without clearing totalizers, issue a read (X) report.

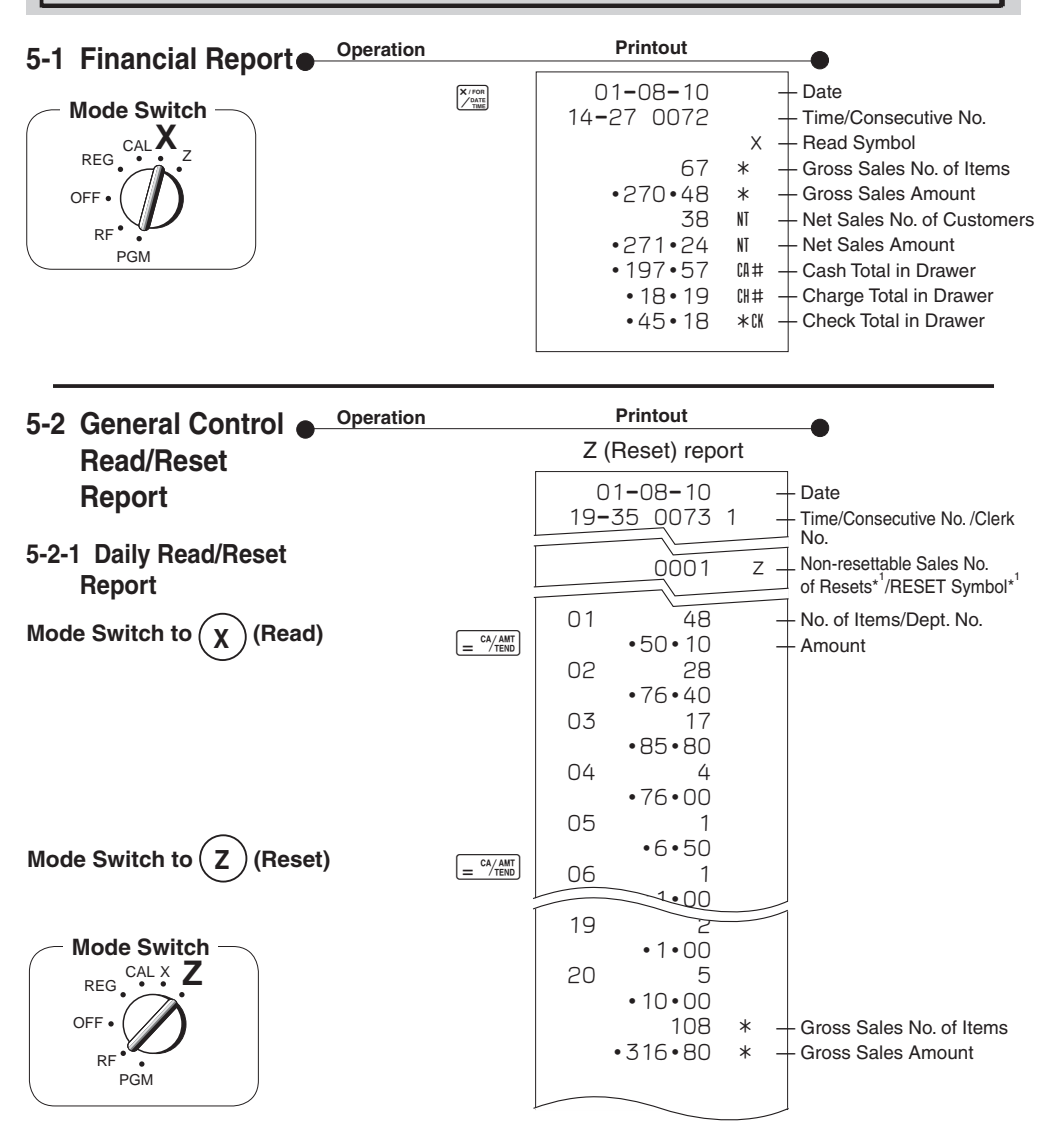

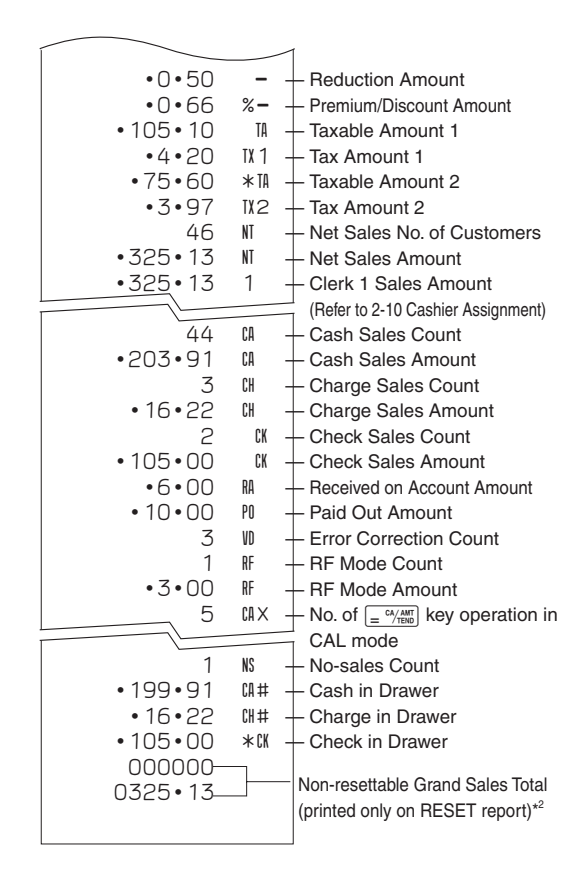

 $*$  X (Read) report is the same except  $*$  and  $*$ .

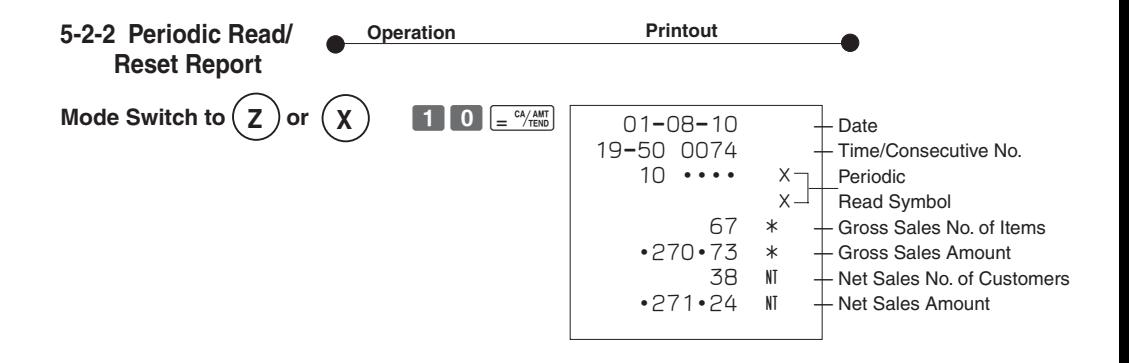

E

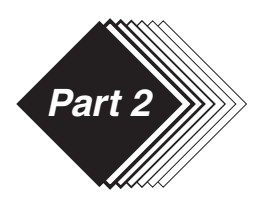

- **1. Various Programming**
- **1-1 Unit price for Departments**

Example

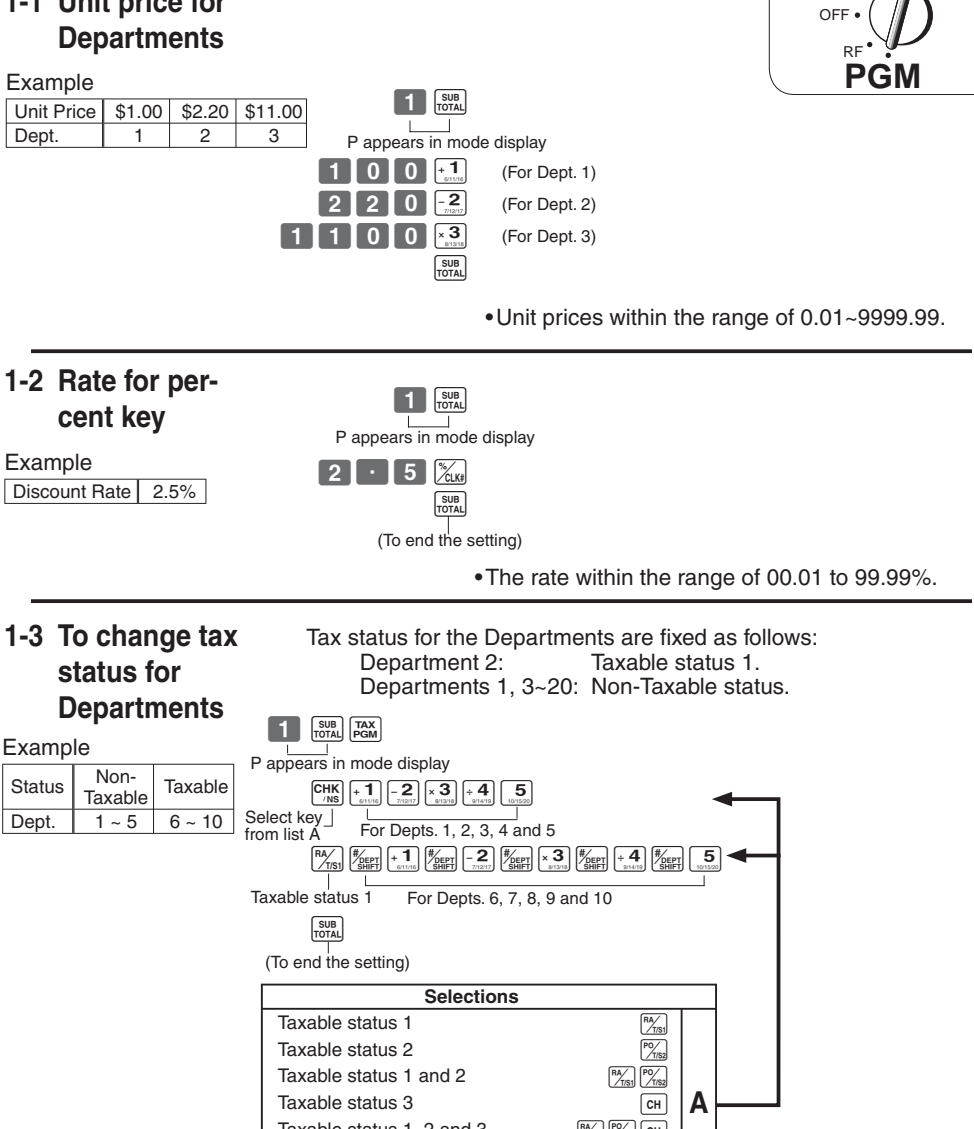

**Mode Switch**

CAL X

REG

Taxable status 1, 2 and 3  $\frac{\left[\frac{P(V_{\text{max}})}{P(V_{\text{max}})}\right]\left[\frac{P(V_{\text{max}})}{N_{\text{max}}}\right]}{\left[\frac{V_{\text{max}}}{N_{\text{max}}}\right]^{N_{\text{max}}}}$ Taxable status 4 https://www.industrial.com/www.industrial.com/www.industrial.com/<br>Non-toxoble etchical Non-taxable status **manufacture** metal metal metal metal metal metal metal metal metal metal metal metal metal metal metal metal metal metal metal metal metal metal metal metal metal metal metal metal metal metal metal met

# **1-4 Status for Department**

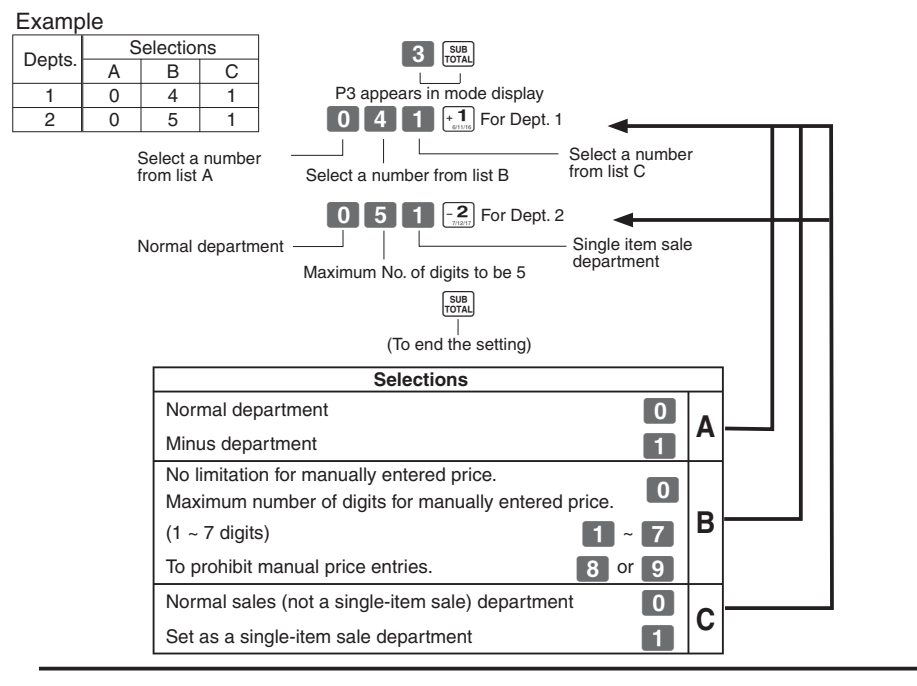

# **1-5 Status for percent key**

## **1-5-1 To change taxable status for t percent key**

Example Change Percent key taxable.

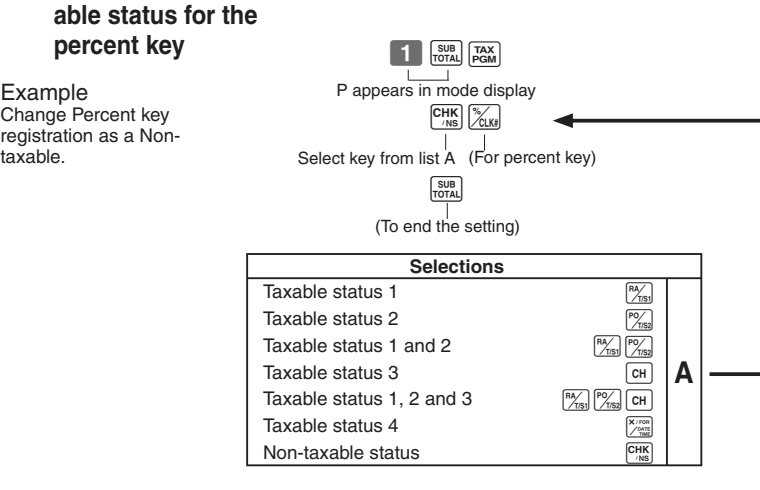

Taxable status 1 is fixed for the percent key.

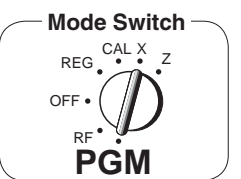

## **1-5-2 Status for percent key**

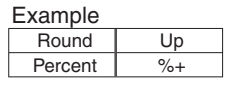

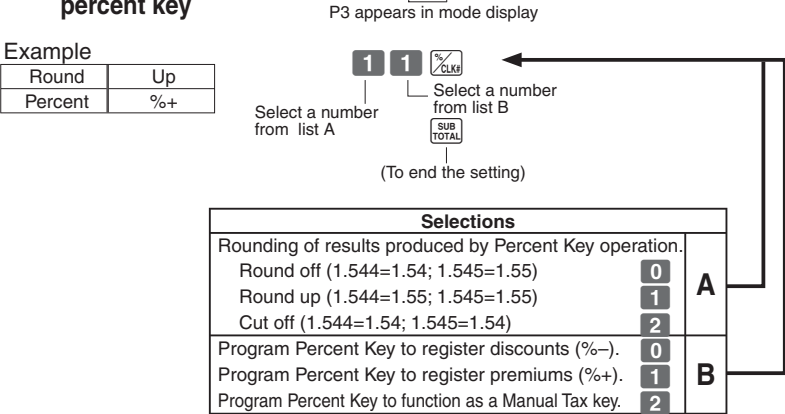

 $\overline{3}$   $\overline{S}$   $\overline{S}$   $\overline{S}$   $\overline{S}$ 

#### **1-6 Taxable Status** Non-taxable status is fixed for the minus key. **for minus key**   $\begin{array}{|c|c|}\n\hline\n\end{array}$   $\begin{array}{|c|c|}\n\hline\n\end{array}$   $\begin{array}{|c|}\n\hline\n\end{array}$   $\begin{array}{|c|}\n\hline\n\end{array}$   $\begin{array}{|c|}\n\hline\n\end{array}$   $\begin{array}{|c|}\n\hline\n\end{array}$   $\begin{array}{|c|}\n\hline\n\end{array}$   $\begin{array}{|c|}\n\hline\n\end{array}$   $\begin{array}{|c|}\n\hline\n\end{array}$   $\begin{array}{|c|}\n\hline\n\end{array$  $\frac{1}{\sqrt{1-\frac{1}{n}}}$  P appears in mode display Example Change minus key registrations **CHK** Non-taxable status. Select key from list A Minus key  $\begin{array}{c} \text{SUB} \\ \text{TOTAL} \end{array}$ (To end the setting) **Selections** Taxable status 1  $\frac{M_{\text{max}}}{\sqrt{2}}$ <br>Taxable status 2  $\frac{PQ}{\sqrt{2}}$ Taxable status 2<br>Taxable status 1 and 2  $\frac{\mathsf{Taxable} \text{ status } 1 \text{ and } 2}{\frac{\mathsf{FA}_\text{MS}}{\mathsf{At}_\text{MS}} \cdot \frac{\mathsf{FA}_\text{MS}}{\mathsf{At}_\text{MS}} \cdot \frac{\mathsf{FA}_\text{MS}}{\mathsf{At}_\text{MS}} \cdot \frac{\mathsf{FA}_\text{MS}}{\mathsf{At}_\text{MS}} \cdot \frac{\mathsf{FA}_\text{MS}}{\mathsf{At}_\text{MS}}$ **A** Taxable status 3  $\frac{c}{\sqrt{N}}$ <br>Taxable status 1, 2 and 2 Taxable status 1, 2 and 3  $\frac{|\mathsf{P}_{\mathsf{MSE}}|}{\mathsf{K}_{\mathsf{MSE}}}\sqrt{\frac{|\mathsf{P}_{\mathsf{MSE}}|}{\mathsf{K}_{\mathsf{MSE}}}}$ Taxable status 4  $\frac{X^{100}}{200}$ <br>Non-taxable status Non-taxable status

# **1-7 General features**

#### **1-7-1 To set general controls**

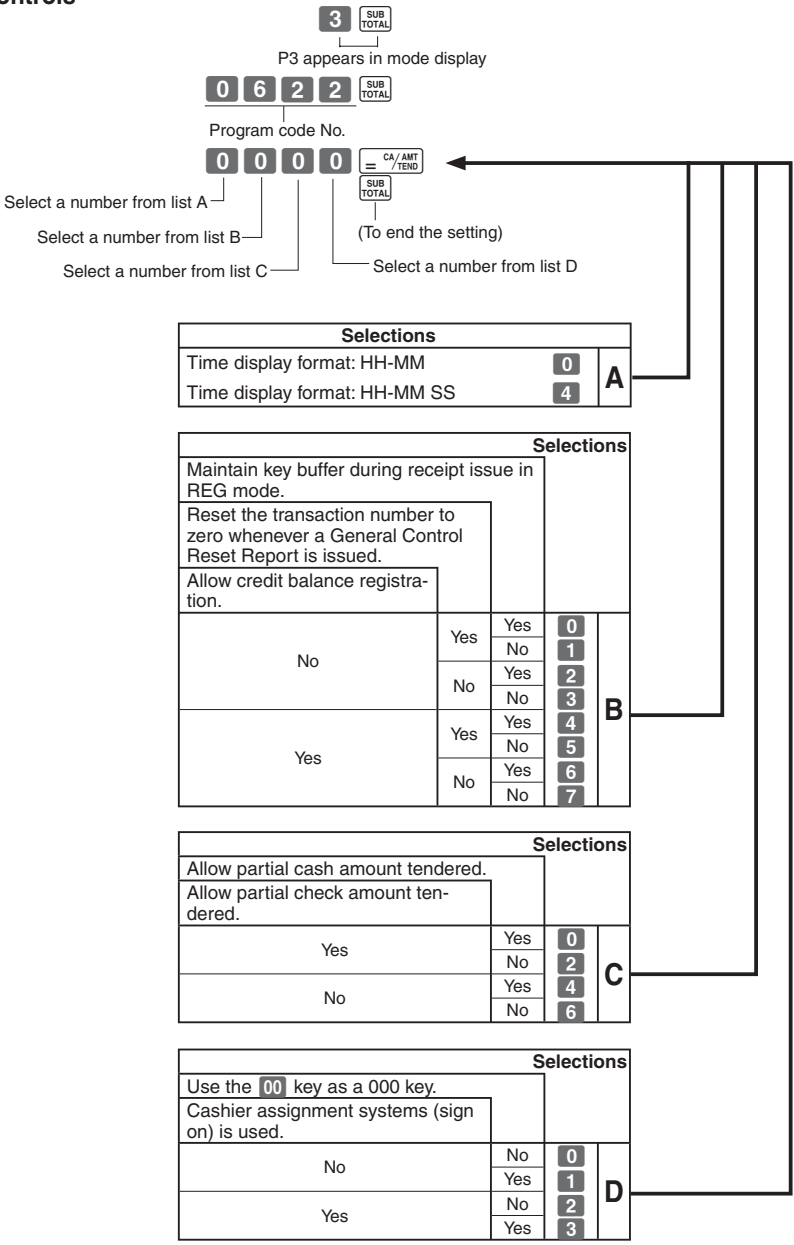

E

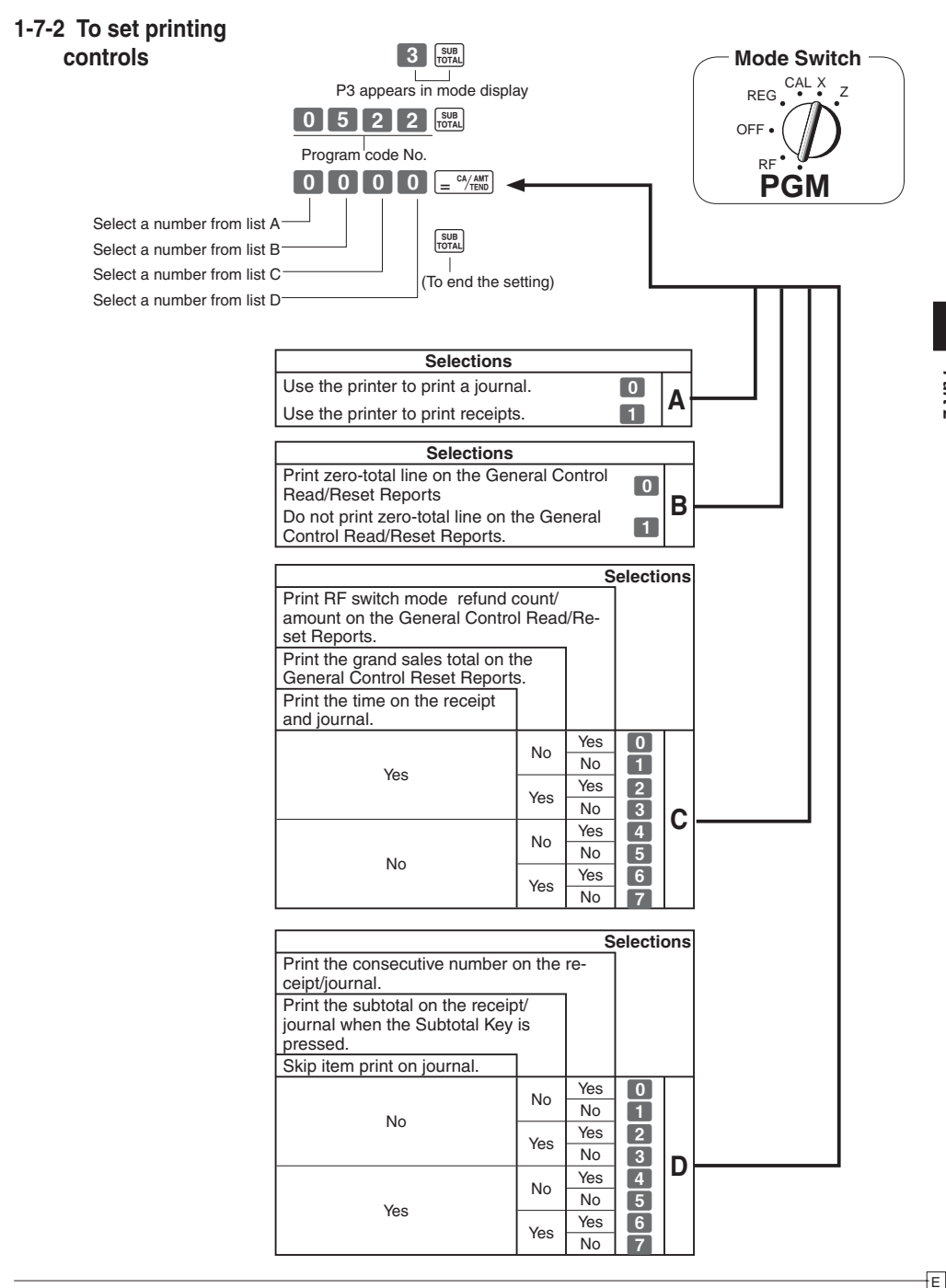

# **1-7-3 Printer switch for**

**Receipt or Journal** The printer is fixed as journal after initialized operation.

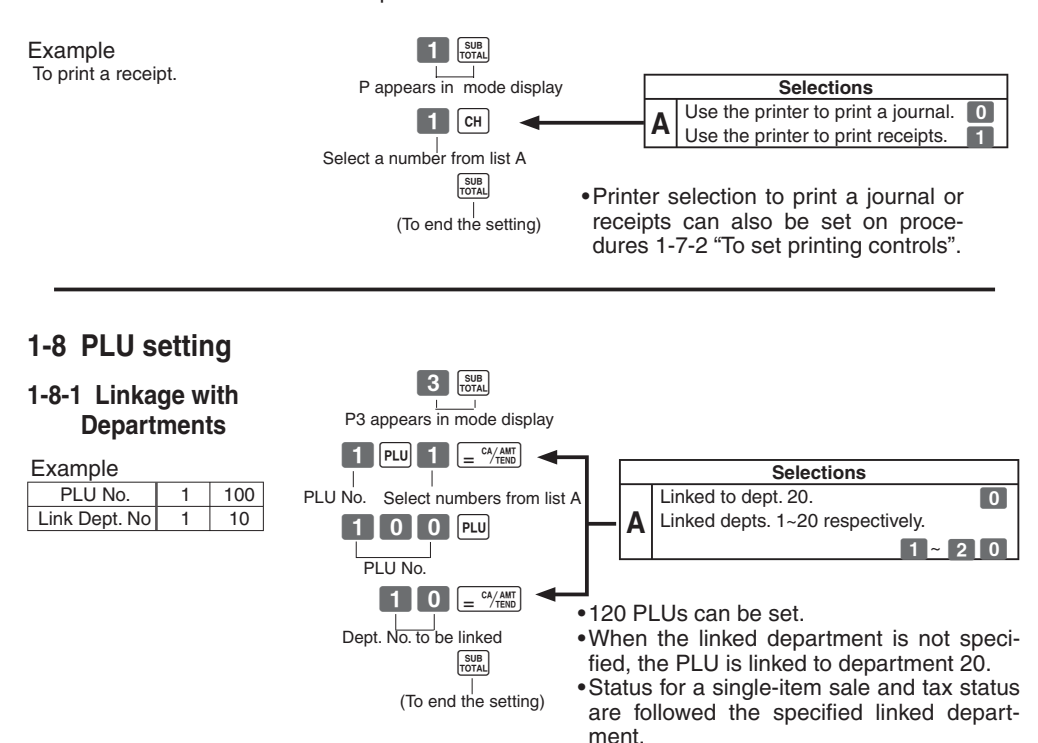

E

# **1-8-2 Unit Prices for PLUs**

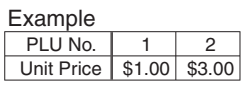

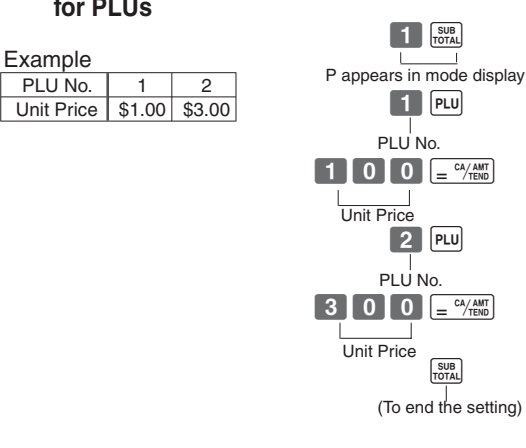

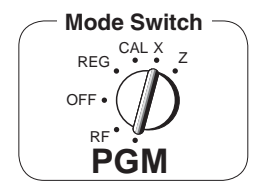

*Part-2*

• Unit prices within the range of \$0.01~999.99.

# **1-9 To control Tax Status printing**

Example

Print taxable amount and taxable amount for Add-in.

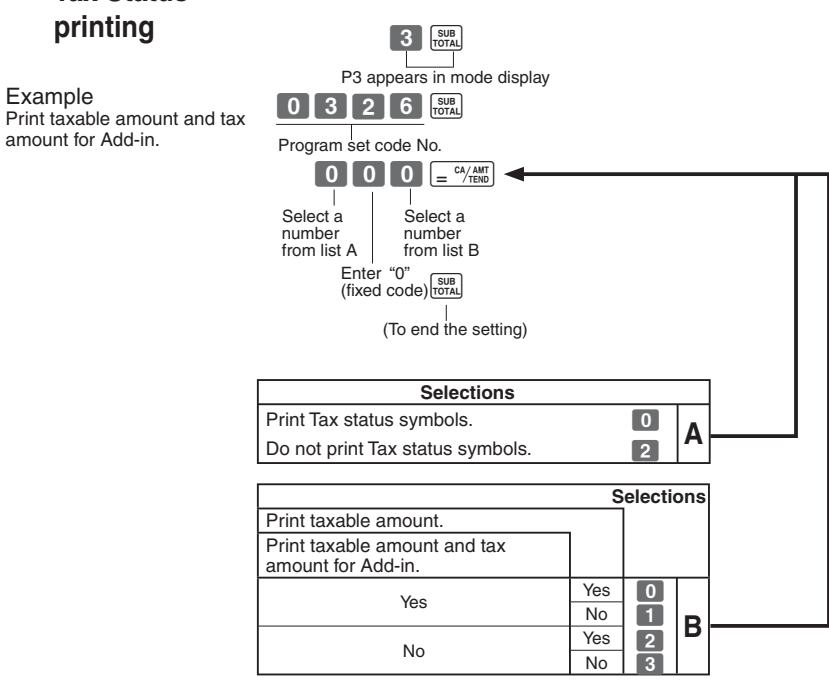

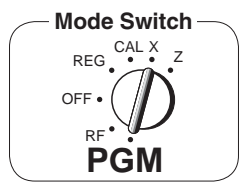

# **1-10 To program Tax Table**

If your tax table is not a flat table (includes break points), find the tax table for your state on pages 37 through 44 of this manual. Follow the procedures below to set the tax tables.

Example 1: Set Alabama state tax 4%.

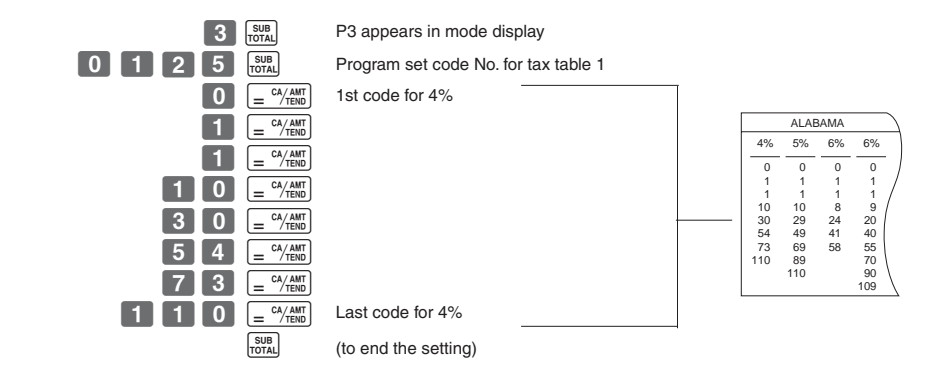

Note: If your table has break points, set it to this table (tax table 1).

Example 2: Set Colorado state tax 5.25%.

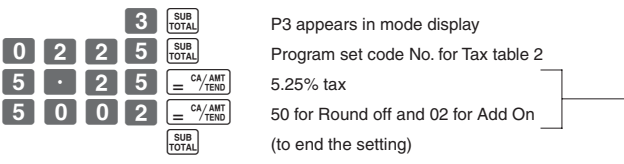

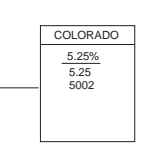

• This sample programming can set only tax rate, but not for a tax break point.

• You can set tax table 3 and 4 by the set code No. 0325 (for table 3) and 0425 (for table 4)

Tax status for the Departments and function keys are fixed as follows:<br>Department 2: Taxable status 1. Taxable status 1. Departments 1, 3~20: Non-Taxable status. Percent key:<br>
Minus key: <br>
Mon-Taxable stat Non-Taxable status.

• See page 17 (department key), 18 (percent key), 19 (minus key) to change the fixed tax status.

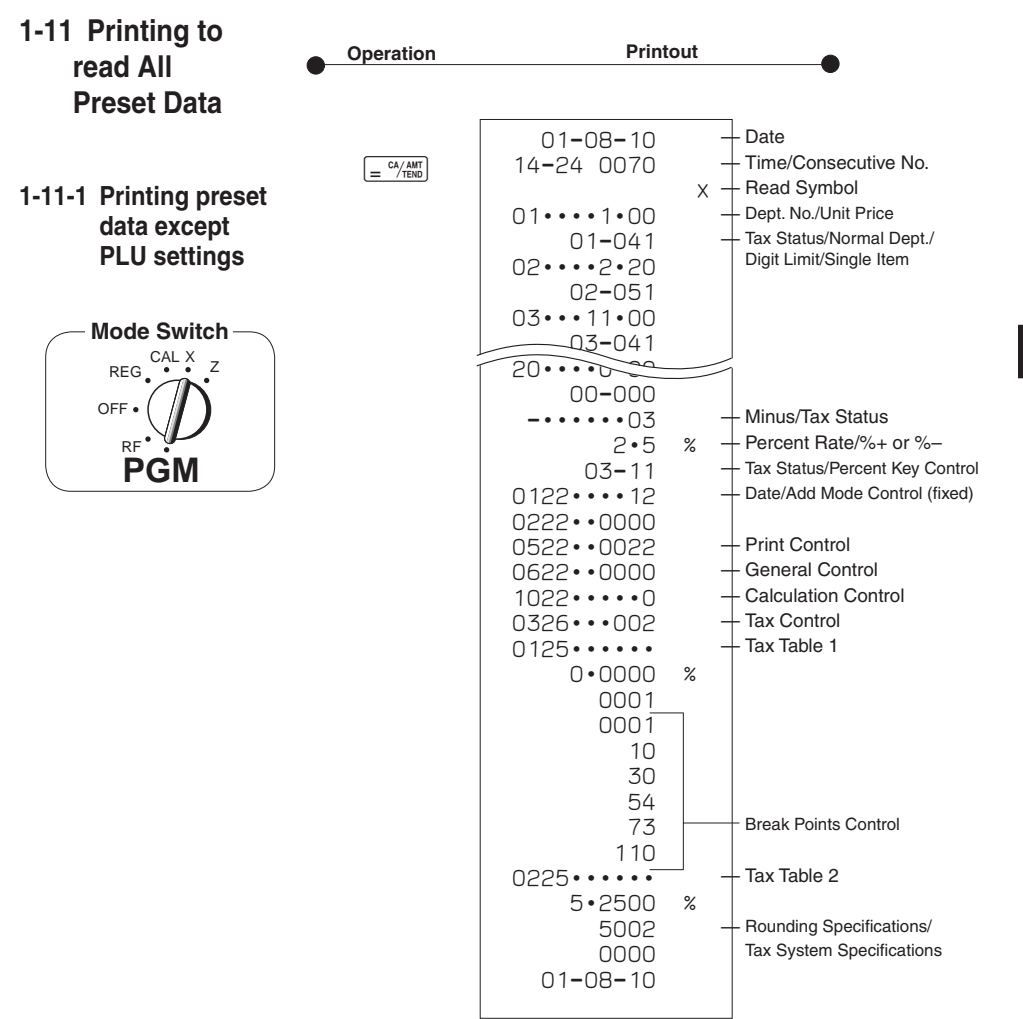

# **Tax Status**

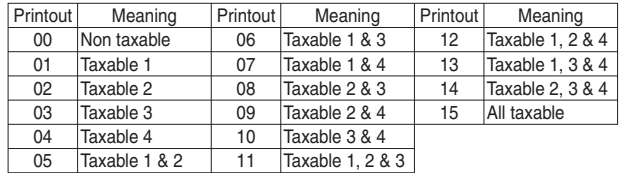

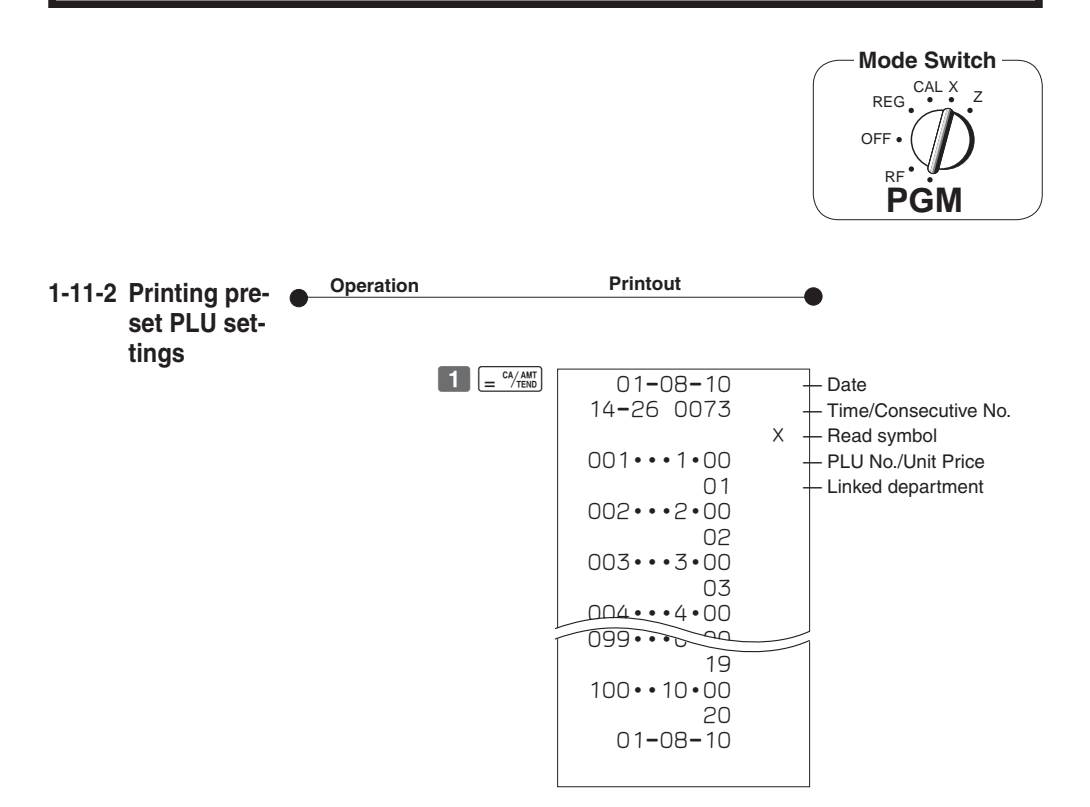

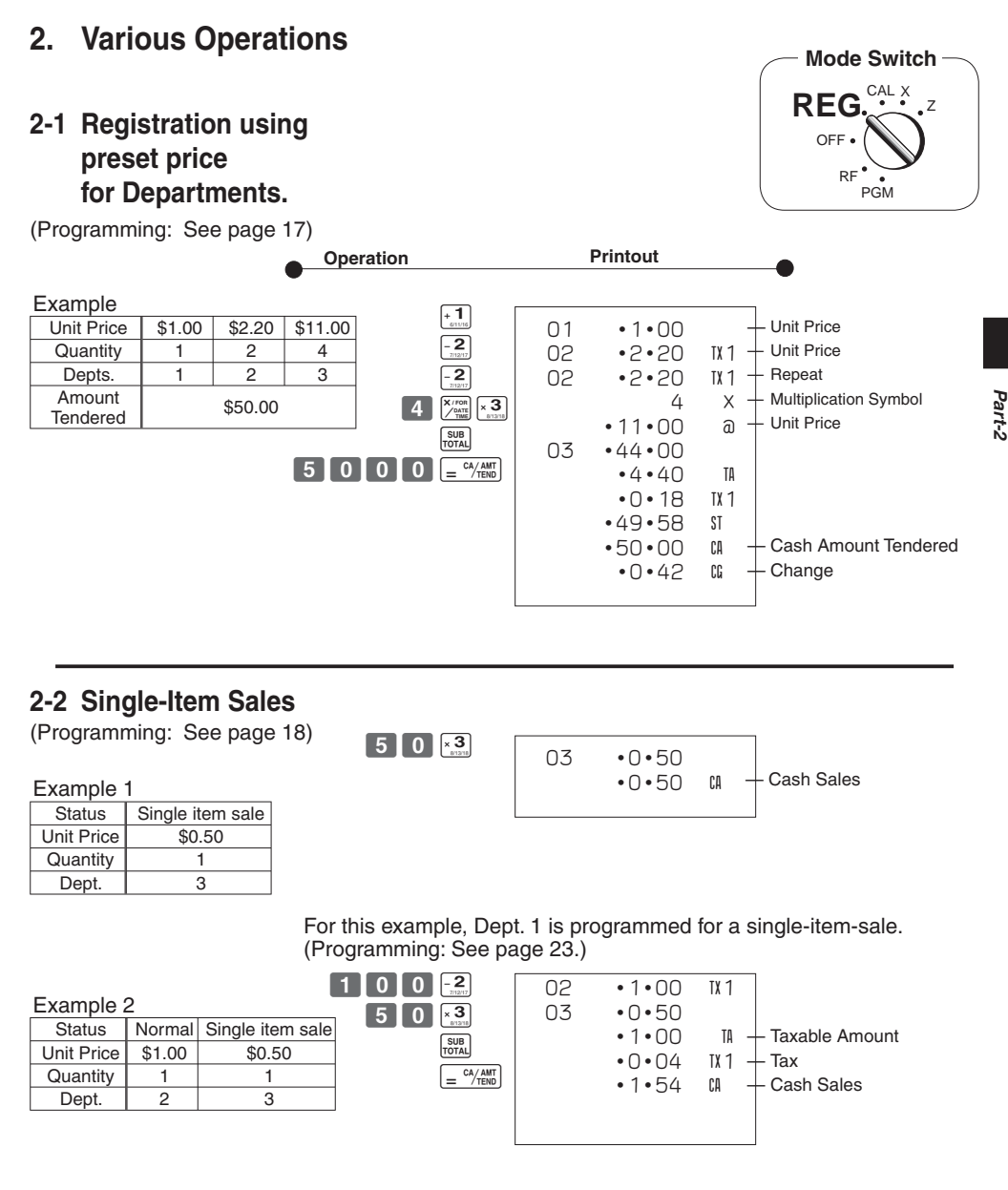

Single-item sale cannot be finalized if an item is registered previously.

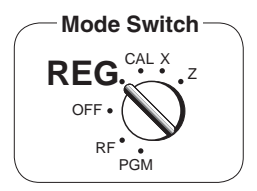

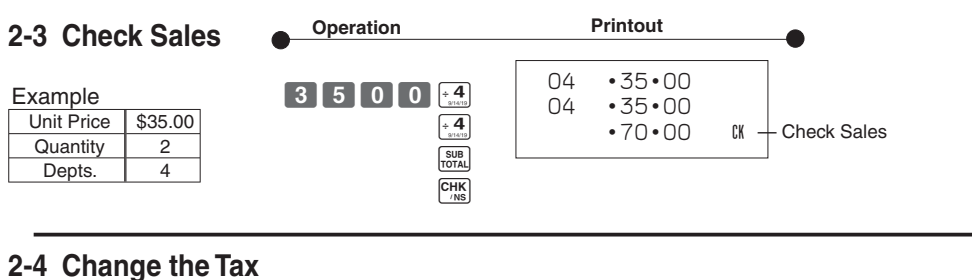

**Status**

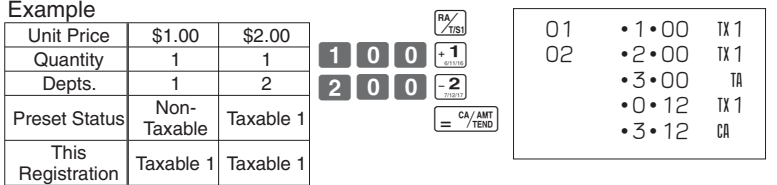

# **2-5 Manual Tax**

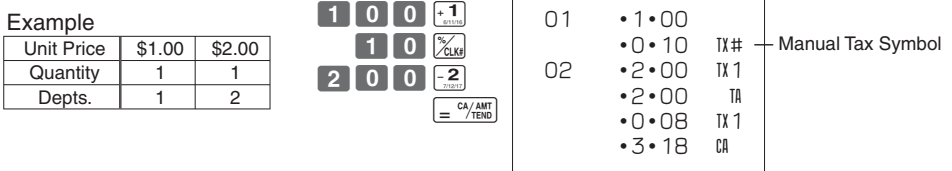

 $\mathbb{R}_{\infty}$  key is programmed to function as a Manual Tax key (see page 19).

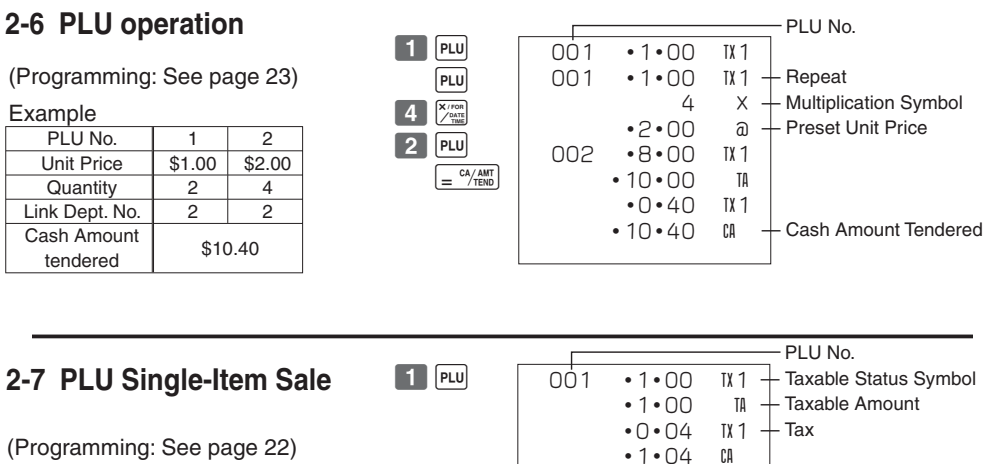

*Part-2*

(Programming: See page 22)

#### Example

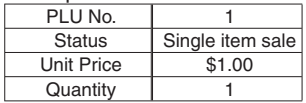

Check \$36.20

• For this example, linked department 1 is programmed for a single-item-sale.

• Single-item sale cannot be finalized if an item is registered previously.

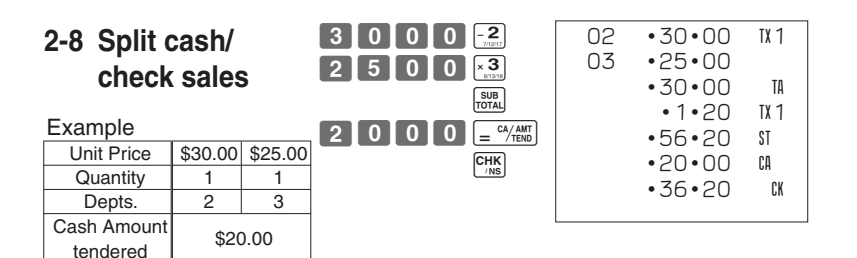

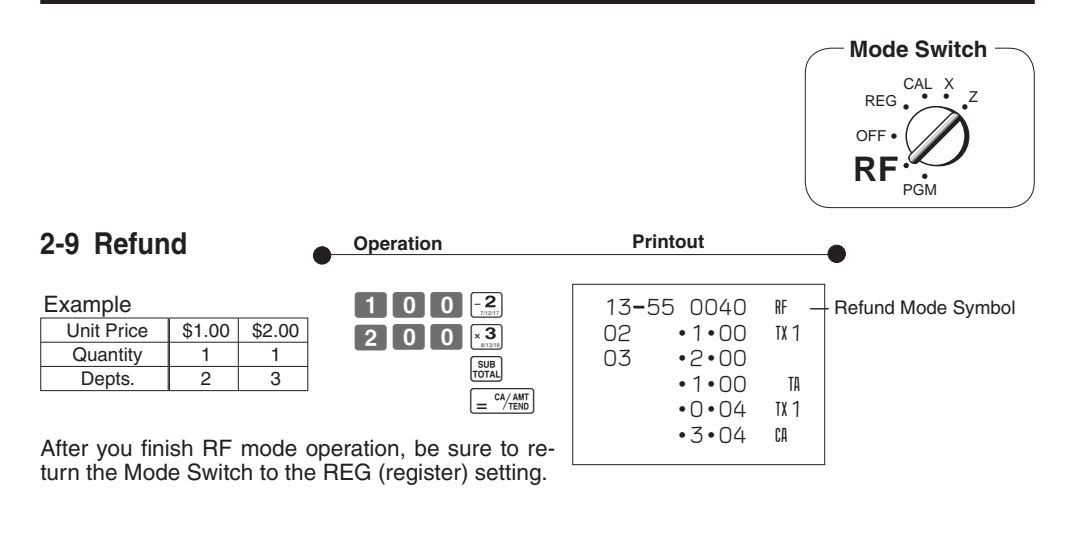

# **2-10 Cashier Assignment**

(Programming: See page 20)

**Mode Switch In any mode REG, RF, CAL, X or Z, except PGM**

Cashier assignment system is used to control each cashier (or clerk) sales total. When you select this function on page 20, you can get 8 cashiers (or clerk) sales data.

Cashier assignment must be performed prior to starting registration or any other operation, except Program mode.

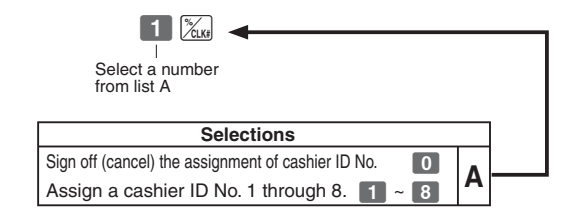

- Currently assigned cashier (or clerk) ID number is printed on the receipt or journal for each transaction.
- The assigned clerk memory number is automatically signed off when the mode key is set to OFF position.
- The assigned cashier (or clerk) sales totals with ID number are printed on the receipt or journal when you perform daily X/Z sales report.

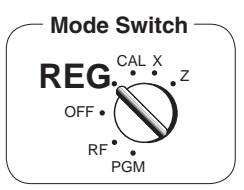

# **2-11 Other registrations**

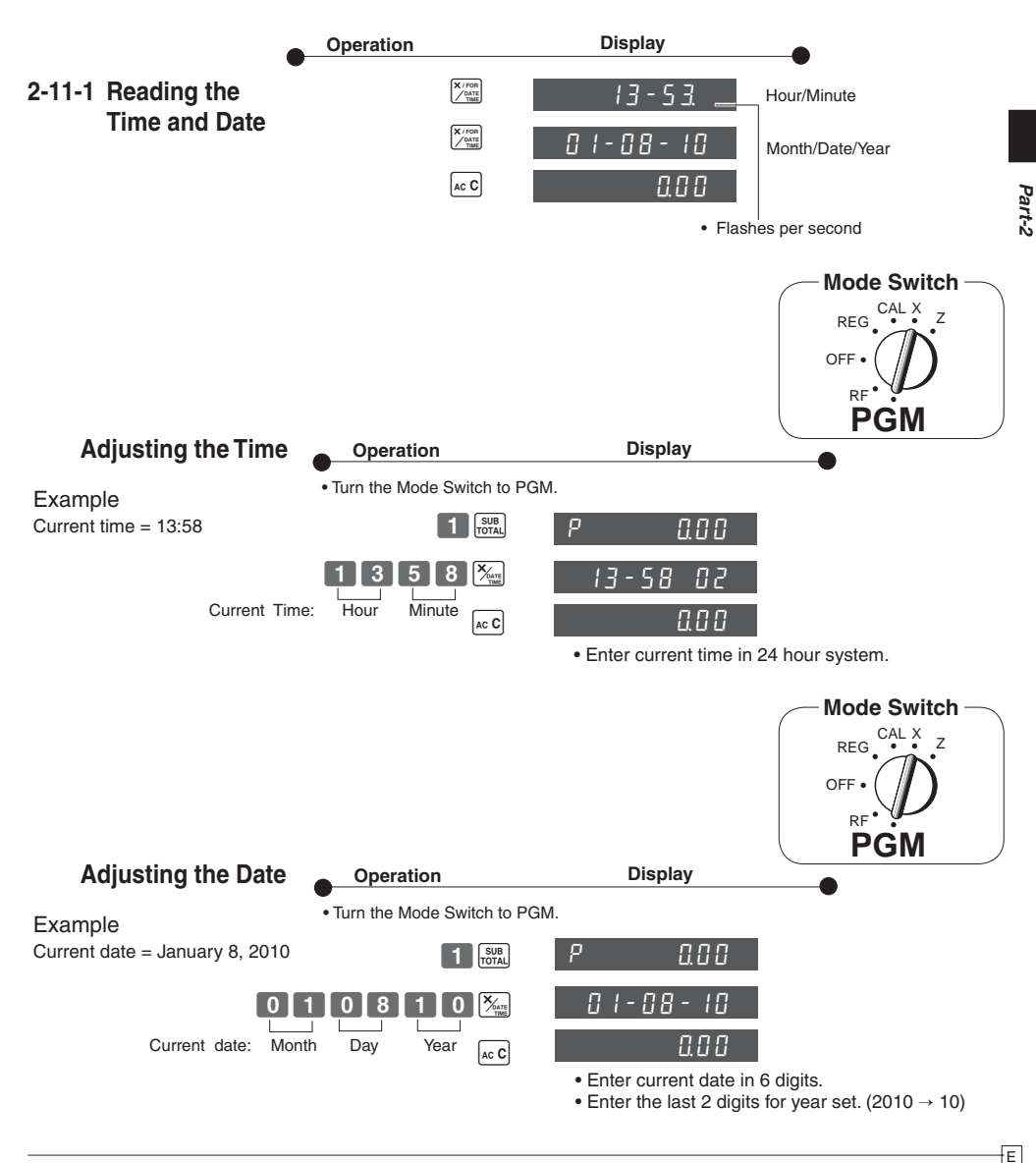

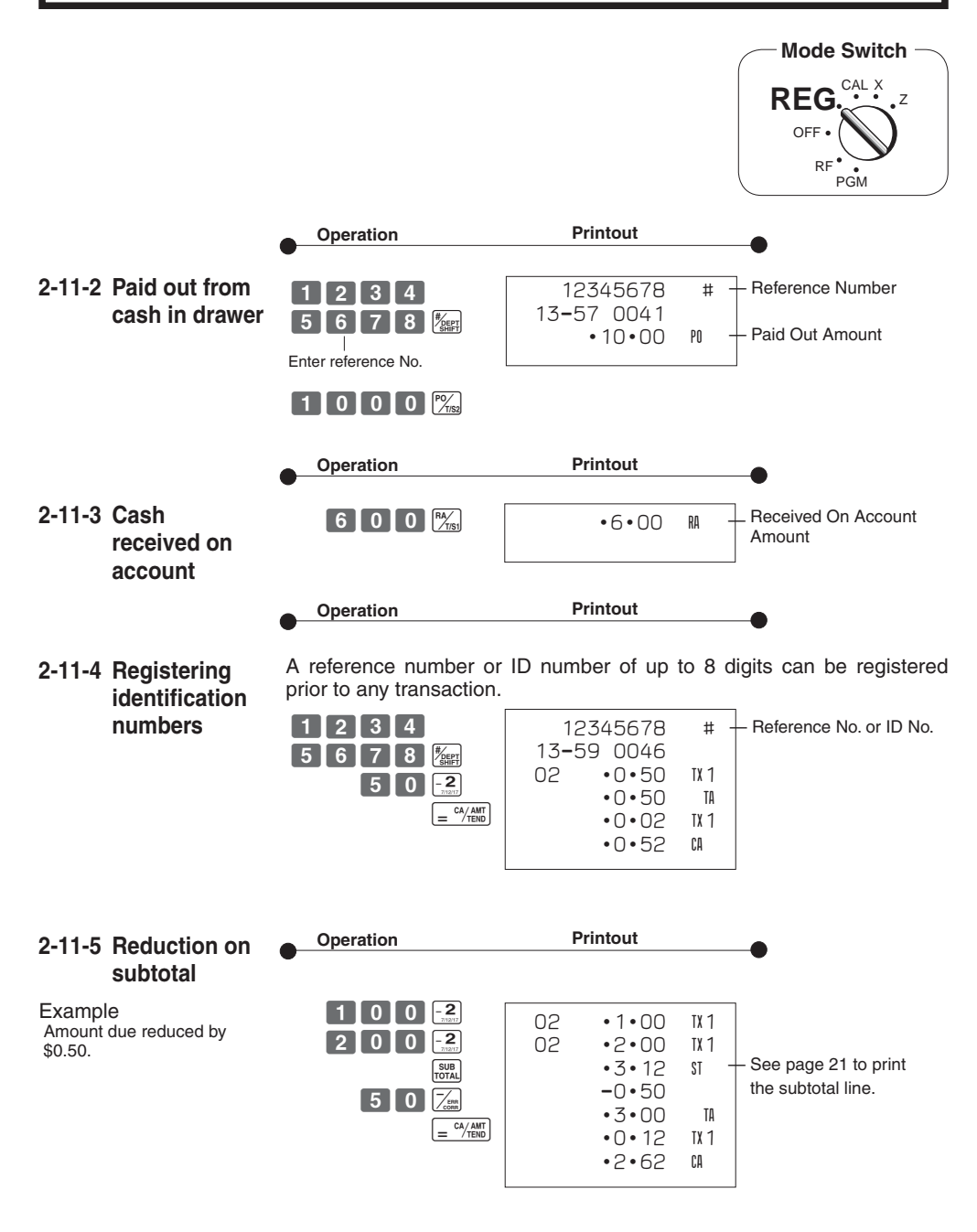

Download from Www.Somanuals.com. All Manuals Search And Download.

 $F$ 

#### **2-11-6 Premium/ Discount** Premium Discount  $01 \cdot 1 \cdot 00$ 01 •1•00 • 2.5% premium/discount 2•5 %  $*1$ (programmed to  $\frac{1}{k}$  key)  $2 \cdot 5$  %- $*1$ Z??G applied to first item.  $*_{2}$  •0•03  $-0.03$  $*_{2}$  02 •2•00 t1 02 •2•00 t1 •Be sure to use  $\frac{\text{SUB}}{\text{total}}$  key when  $\boxed{2}$  0 0  $\boxed{0}$  -2  $01 \cdot 3 \cdot 00$ • Be sure to use  $\frac{1}{107AU}$  key when you wish to apply a premium/ 01 •3•00  $•6 •03$  ST — \*3 •5•97 ST — \*3  $3$  0 0  $\overline{5}$ discoung to the subtotal.  $*_{4}$  $- * 4$  7 % 7 %- SUB<br>TOTAL  $\cdot 0 \cdot 42$  TX1  $*5$  $*5$  $-0.42$  TX1 •7% premium/discount applied  $\sqrt{\frac{m}{2}}$  $\frac{\gamma_{\text{CLK}}}{\sqrt{\frac{C_{\text{CLK}}}{C_{\text{ML}}}}}\$ •2 • 14 TA  $•1 •86$  TA to transaction total.  $\cdot 0 \cdot 09$  TX1  $\cdot 0 \cdot 07$  TX1 •6•54 C •5•62 CA •For programming the  $\mathbb{Z}_{\text{max}}$  key •For programming the  $[\frac{\kappa}{\kappa_{\text{NN}}}]$  key<br>as percent minus or percent plus, see page 19. \*1 Premium/ Discount Rate \*2 Premium/ Discount Amount • For programming percent \*3 Subtotal rate, see page 17. \*4 Premium/ Discount Rate \*5 Premium/ Disount Amount 2-12 PLU report **Mode Switch Mode Switch** CAL <sup>Z</sup> **X** CAL X **Z** REG REG OFF OFF RF RF PGM PGM **Operation Printout**  01-08-10 **Mode Switch to**  $\mathbf{x}$  **(Read)** <u>ar ar chimi</u> 19-35 0073 01 0001 Z — Report code/Reset Counter 001 12 PLU No./No. of items •12•00 — Amount 002 27 **Mode Switch to (Z)** (Reset)  $\mathbf{a}$  $100$ <u>ar ar China</u> •180•00 1284 PLU total count •10856•89 PLU total amount

*Part-2*

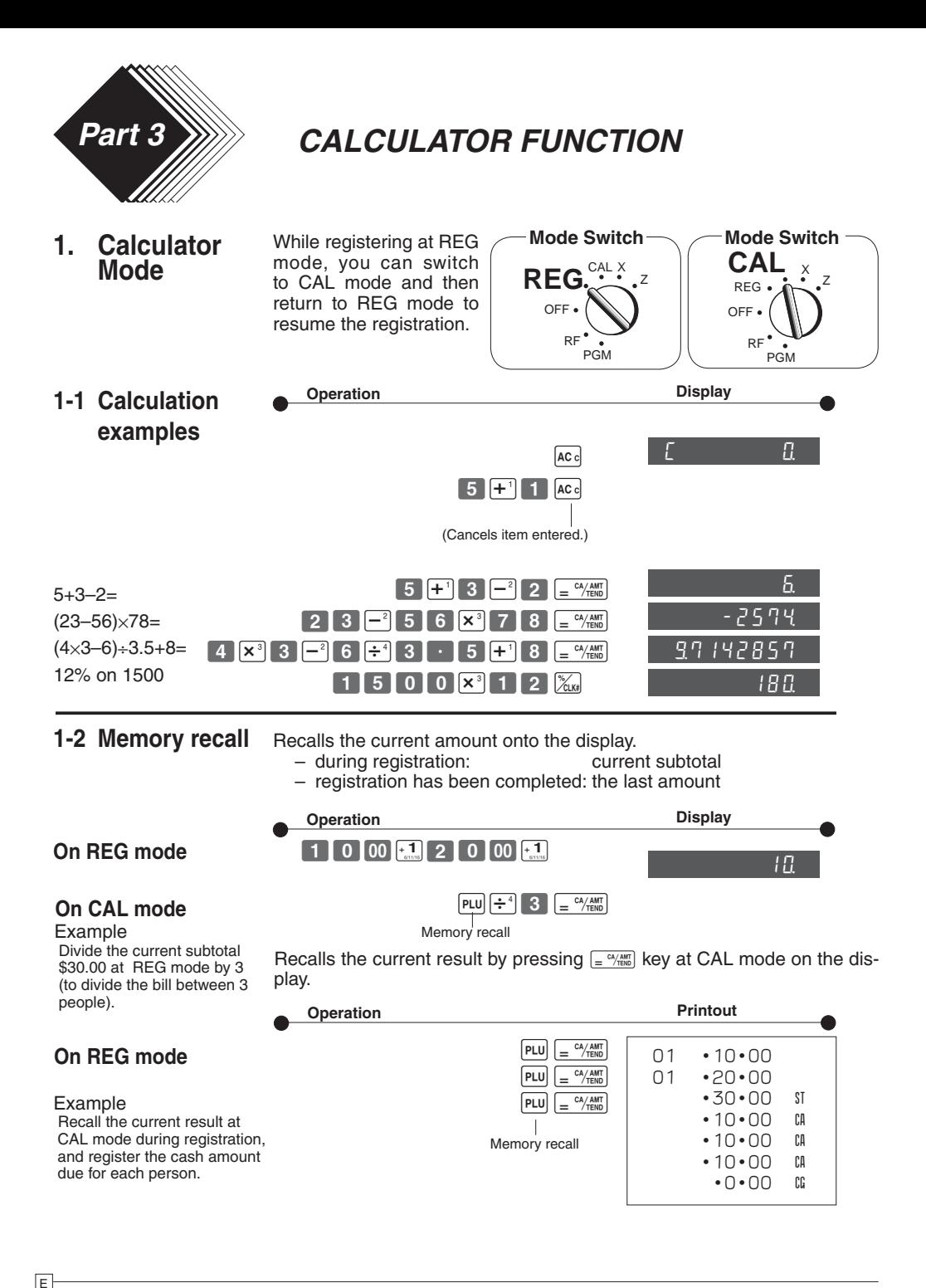

# *Part-3 CALCULATOR FUNCTION*

3 P3 appears in mode display  $\frac{\mathbf{X} - \mathbf{X} - \mathbf{X}}{\mathbf{X} - \mathbf{X}}$ Program Code No. Select a number from list A. kan di sebagai personal di sebagai personal di sebagai personal di sebagai personal di sebagai personal di seb<br>Kelah di sebagai personal di sebagai personal di sebagai personal di sebagai personal di sebagai personal di s (To end the setting)

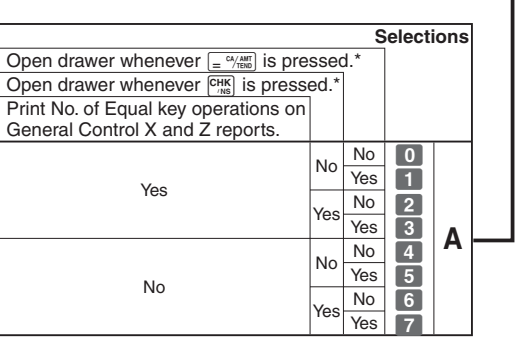

\* Drawer does not open during registration procedures even if you press  $\sqrt{\frac{c_A}{n_{\text{min}}}}$  or  $\sqrt{\frac{CHK}{n_{\text{NS}}}}$  by turning the mode switch to CAL position.

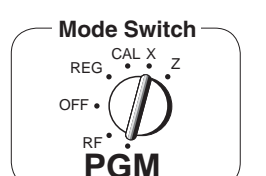

# **1-3 Setting for calculator operation**

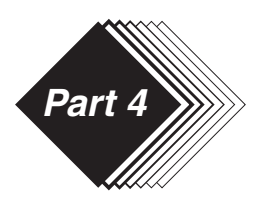

# *Part 4 USEFUL INFORMATION*

# **1. Troubleshooting**

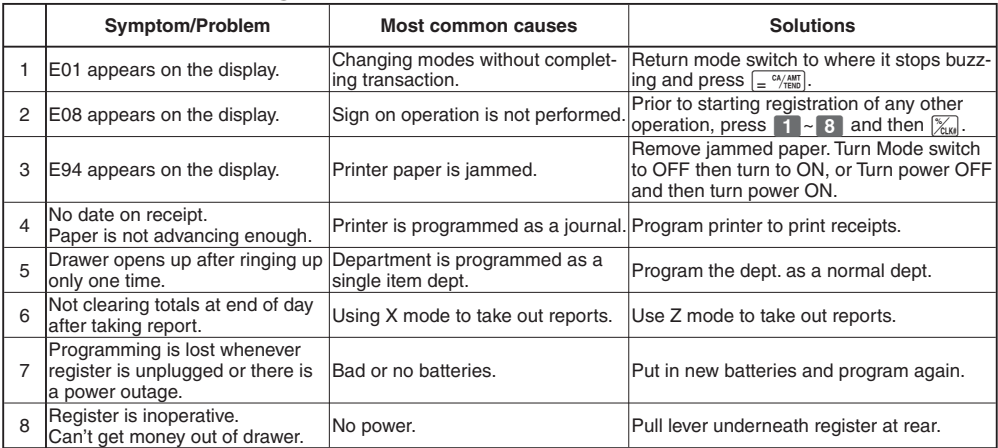

*Note: If you cannot resolve your difficulty, please feel free to call your dealer or 1-800-638-9228.* 

# **2.** Specifications

# **INPUT METHOD**

10-key system; Buffer memory 8 keys (2-key roll over)

Display (LED): Amount 8 digits (zero suppression); Department/PLU No.; No. of repeats

## **PRINTER**

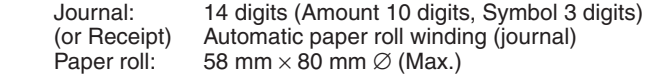

## **CALCULATIONS**

Entry 8 digits; Registration 7 digits; Total 8 digits

## **CALCULATOR FUNCTION**

8 digits; Arithmetic calculations; Percent calculations

Memory protection batteries:

The effective service life of the memory protection batteries 3 (UM-3, or R6P (SUM-3) type batteries) is approximately one year from installation into the machine.

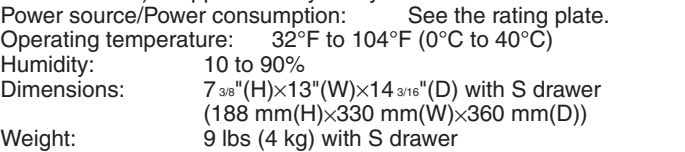

## Specifications and design are subject to change without notice.

# **Tax Tables for USA**

# **A**

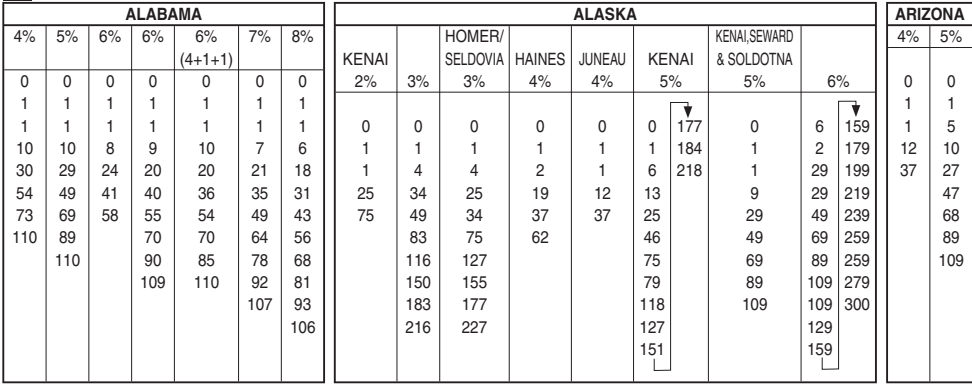

**C**

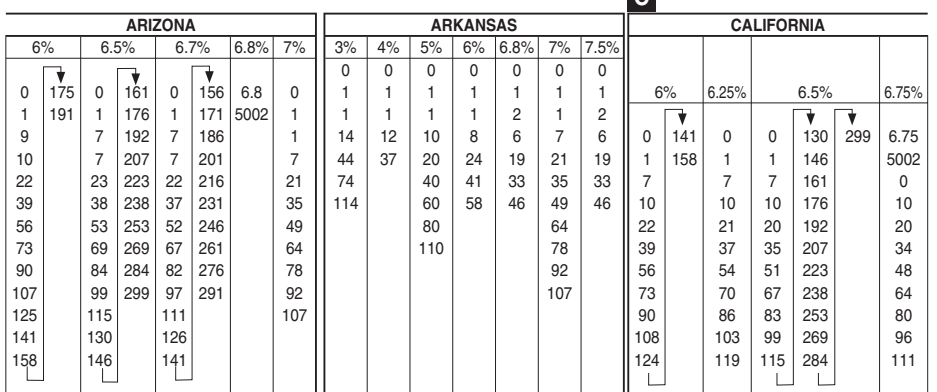

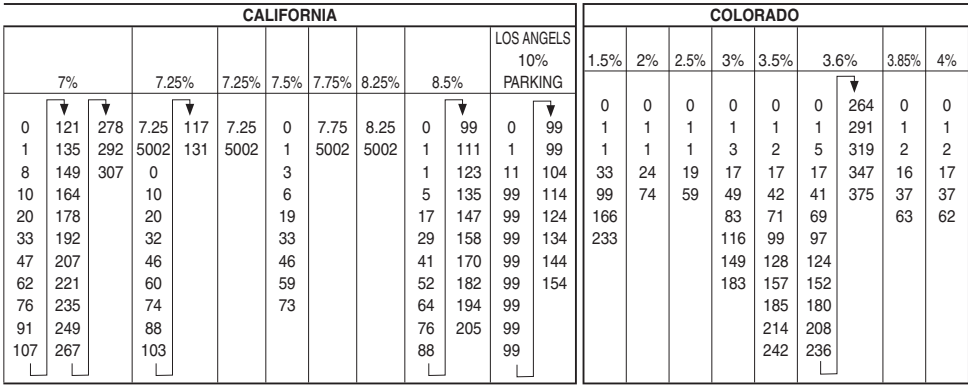

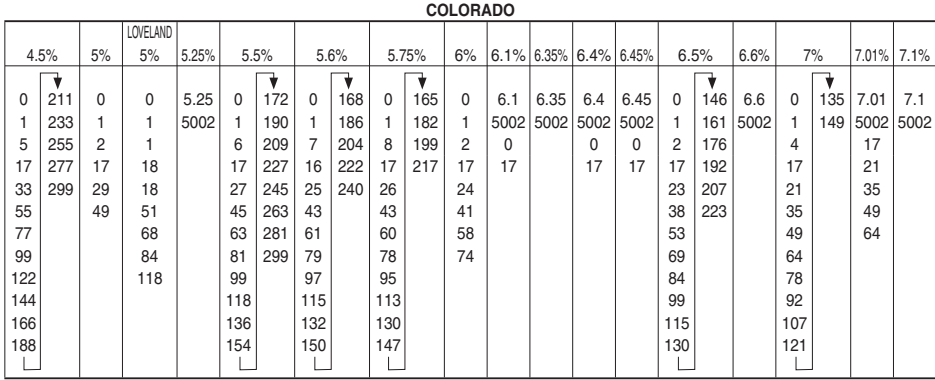

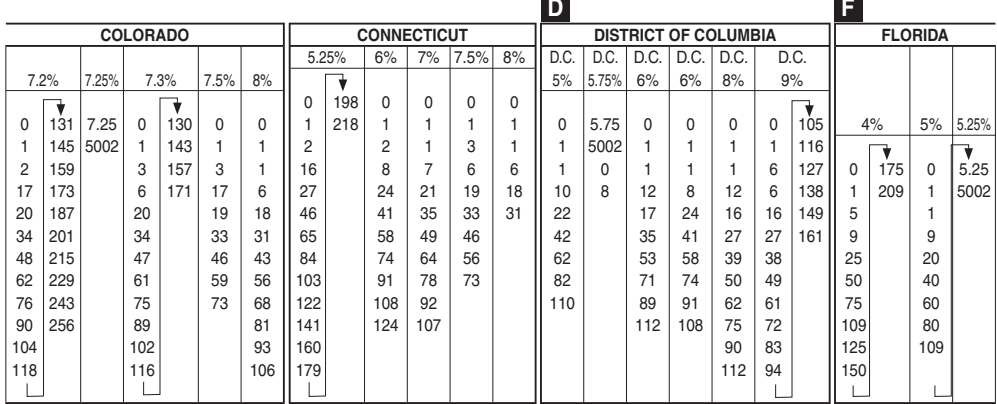

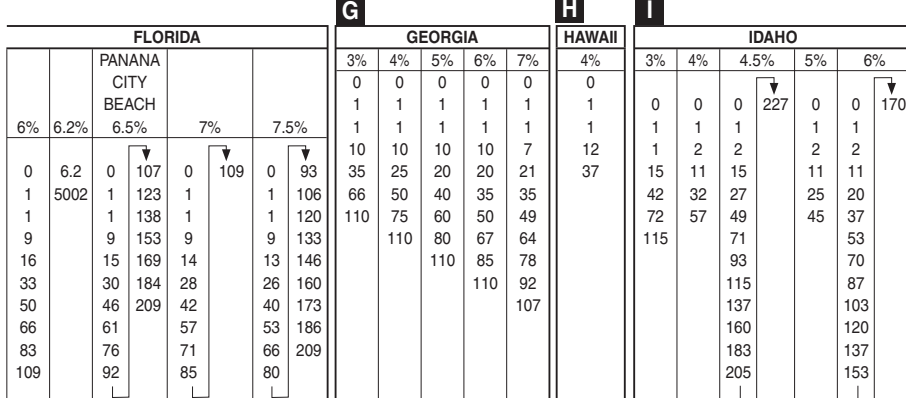

 $E$ 

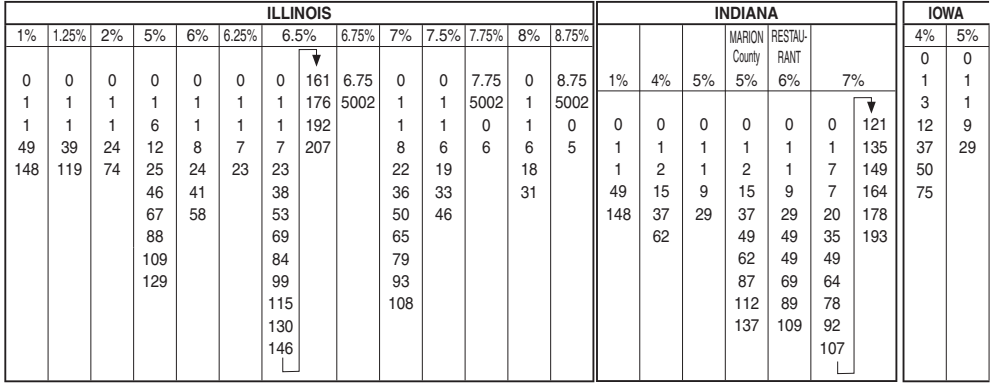

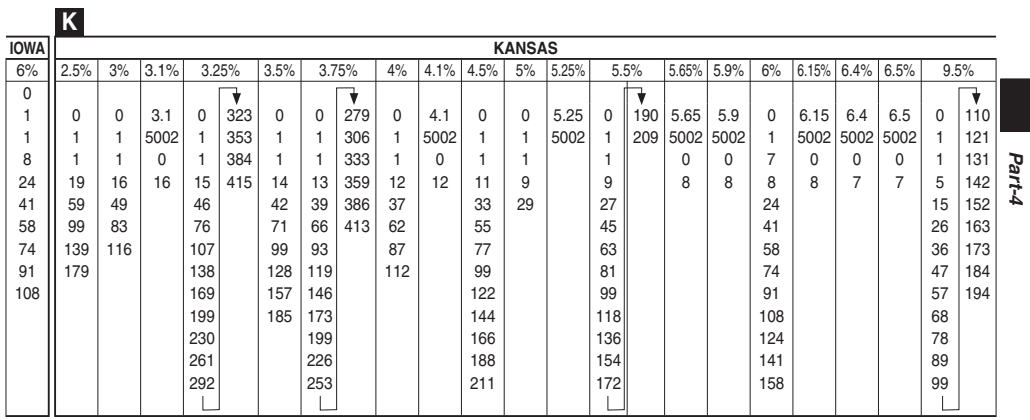

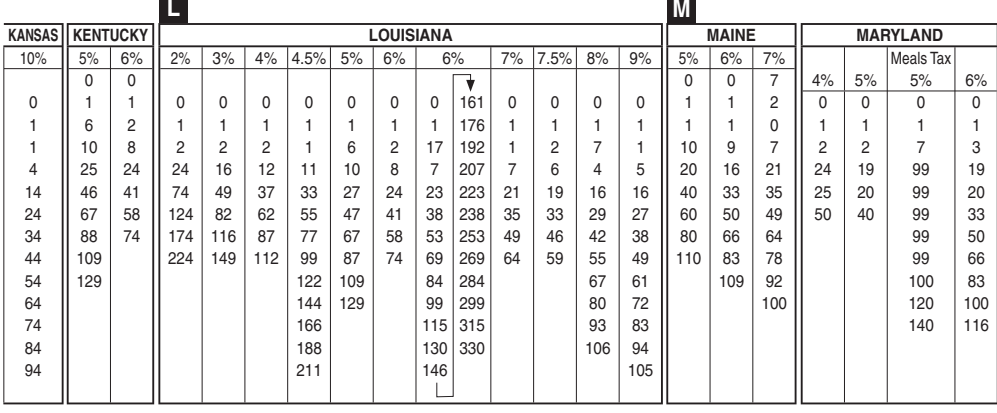

Download from Www.Somanuals.com. All Manuals Search And Download.

**39**

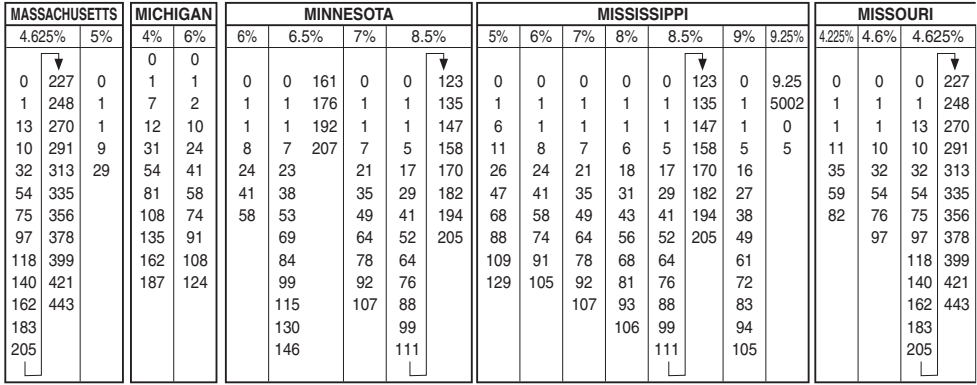

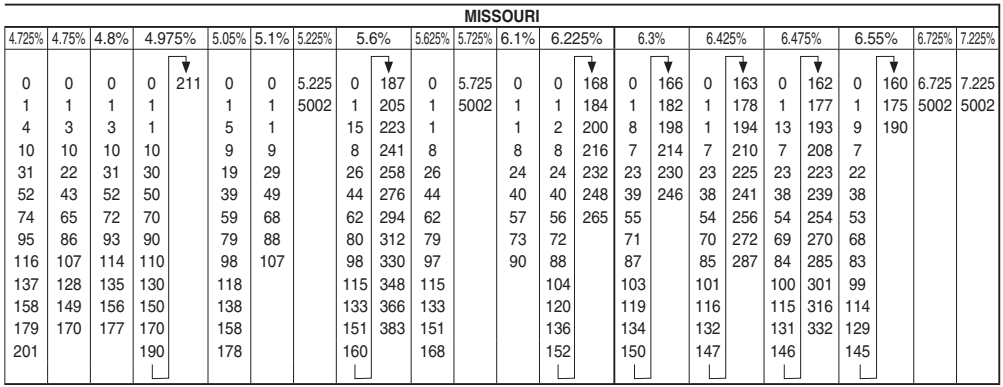

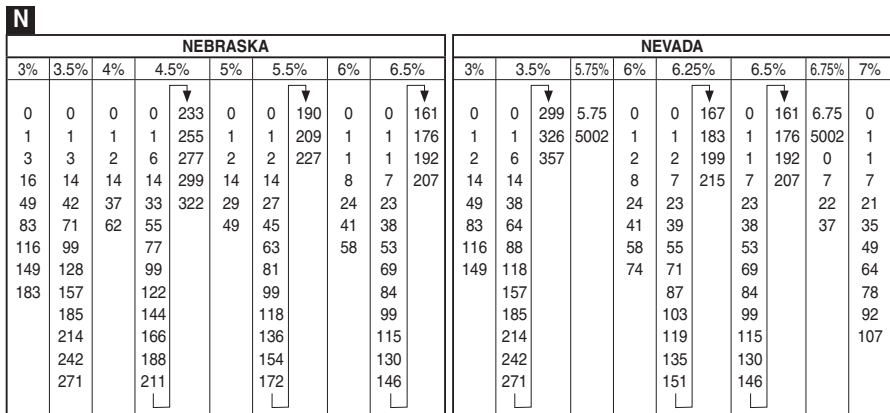

 $E$ 

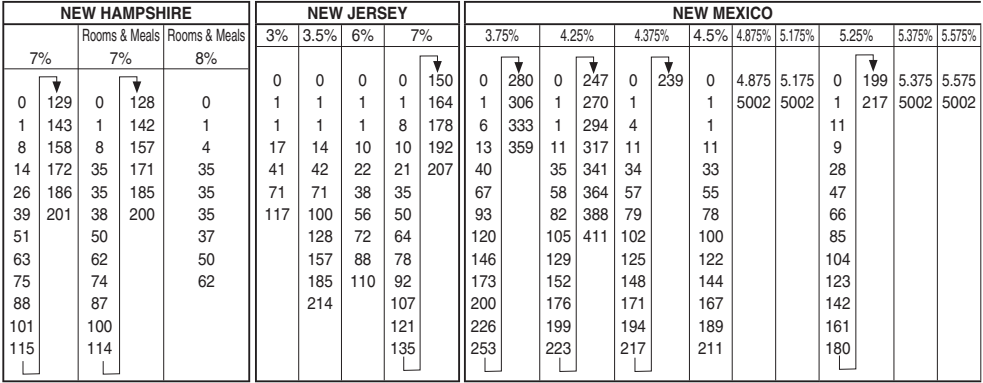

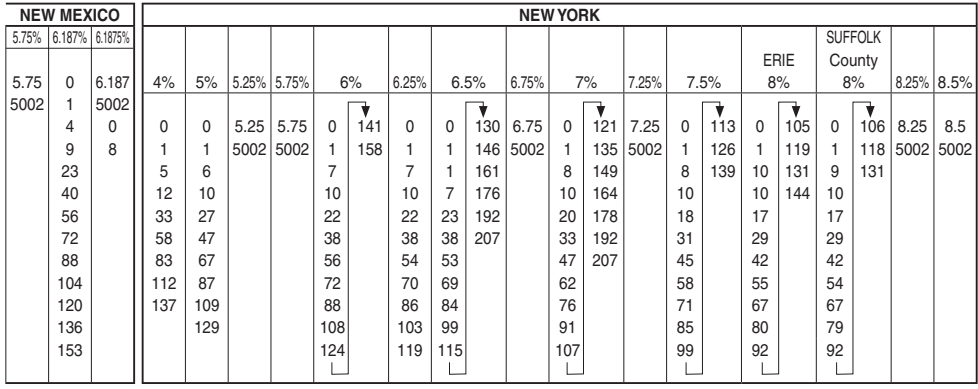

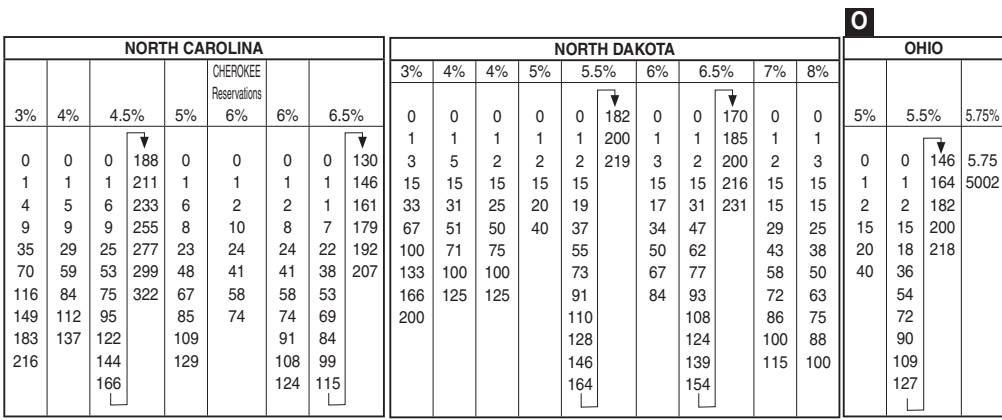

*Part-4*

Download from Www.Somanuals.com. All Manuals Search And Download.

 $\overline{E}$ 

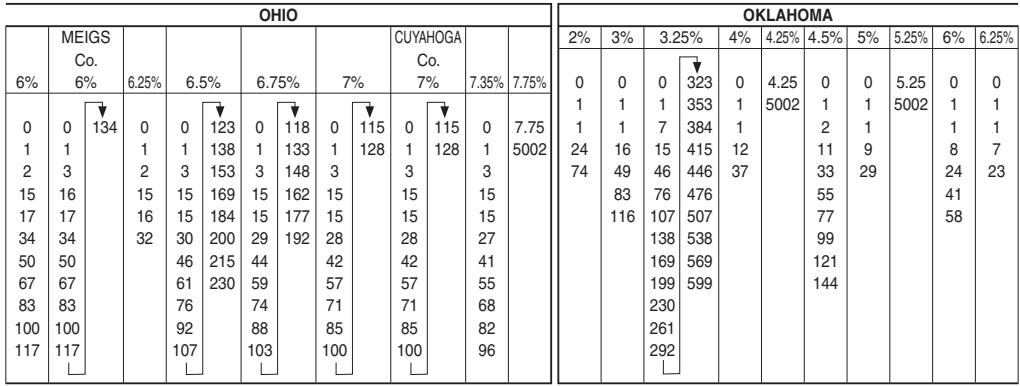

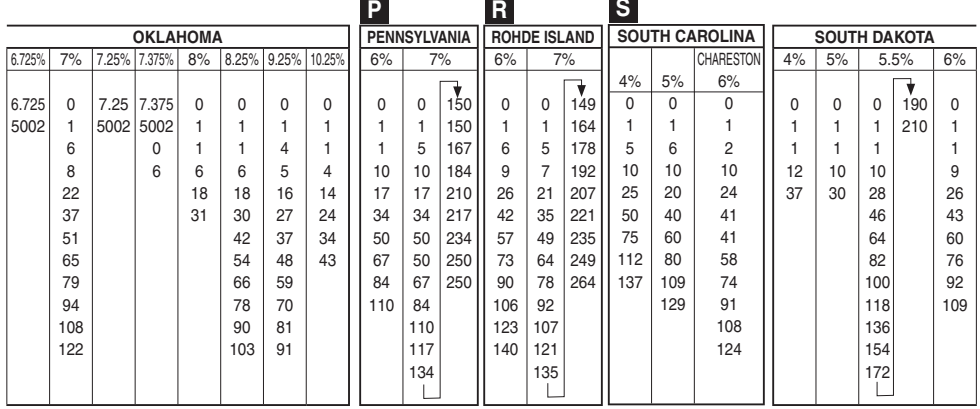

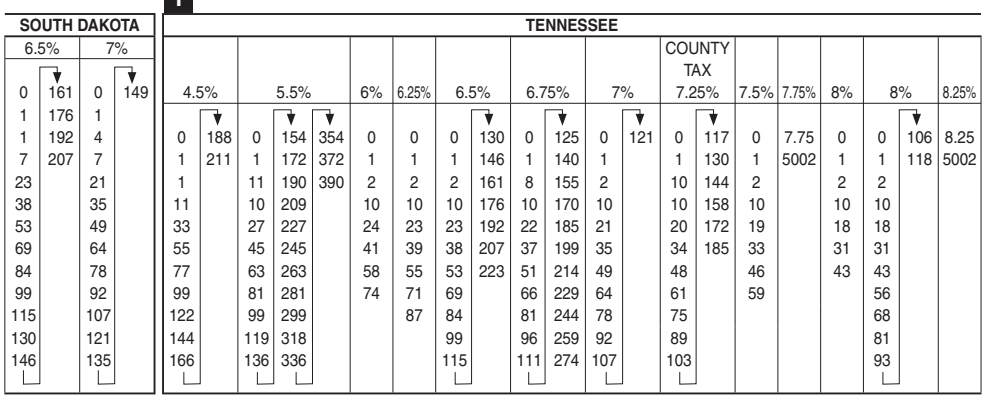

**42**  $E$ 

**T**

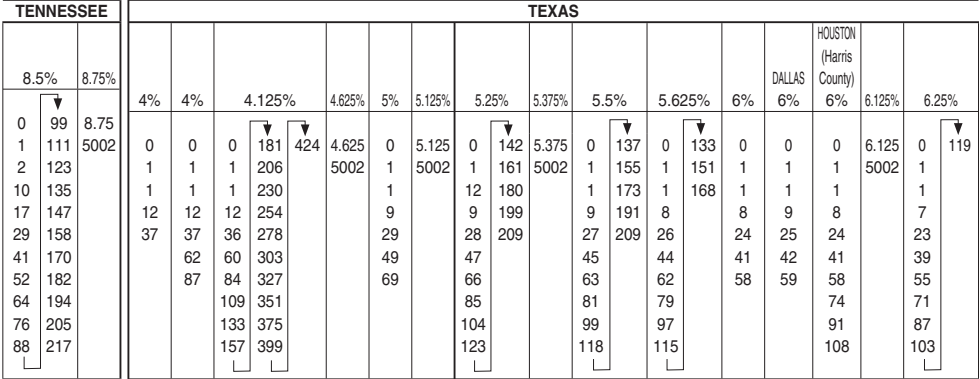

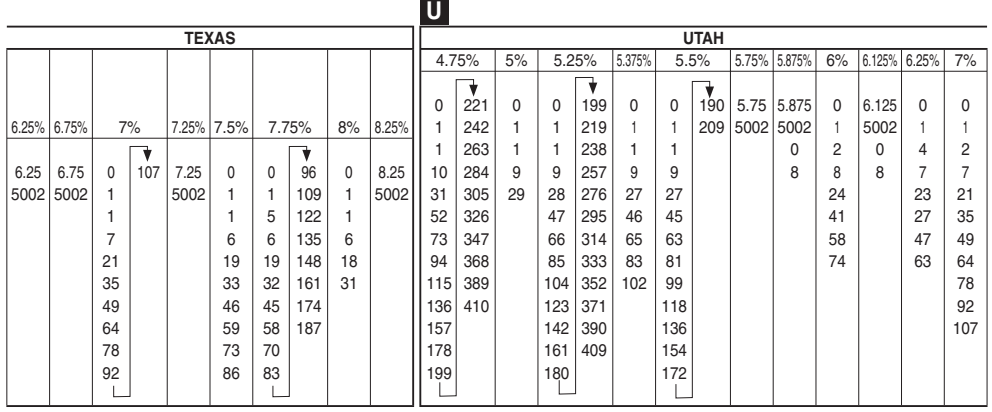

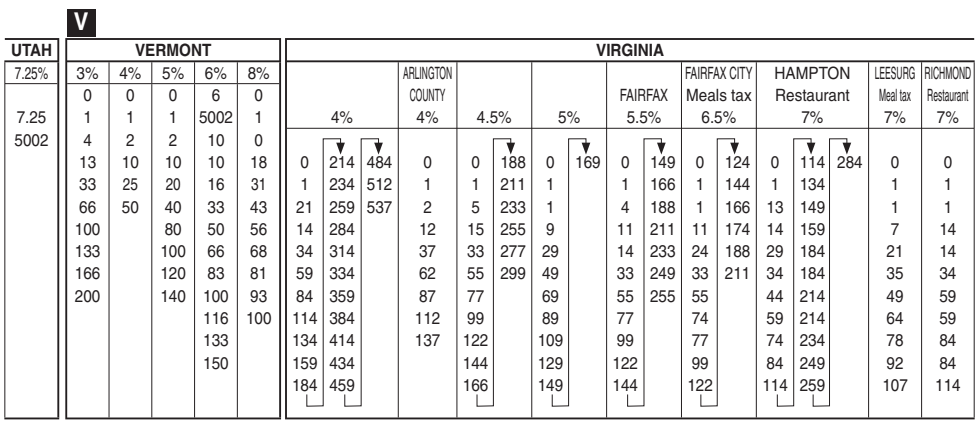

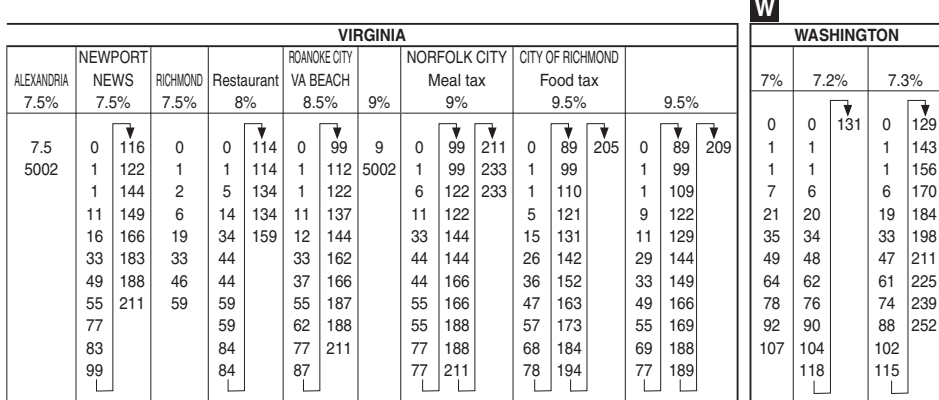

 $\sim$ 

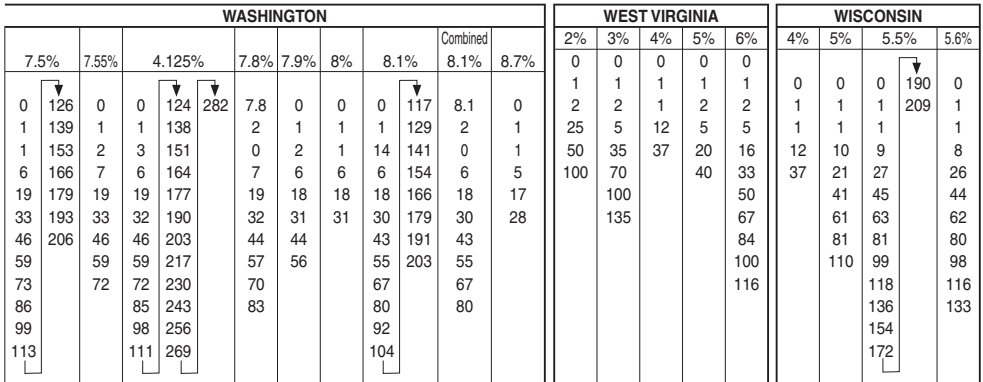

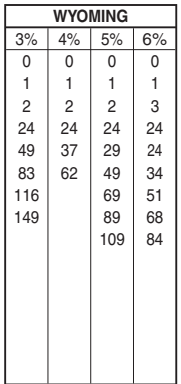

### ◗ **To replace the ink roll**

- ! Turn to the OFF mode and remove the printer cover.
- @ Lift up the tab on the ink roll marked "PULL UP".
- $(3)$  Install a new Ink Roll and press it down firmly but gently until it snaps into place.
- $(4)$  Replace the printer cover onto the cash register.
- $(5)$  Turn to the RFG mode and press the  $F_{\text{MS}}^{\text{CHK}}$  key to check for correct operation.

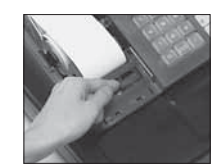

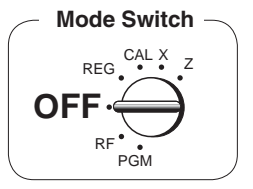

#### **GUIDELINES LAID DOWN BY FCC RULES FOR USE OF THE UNIT IN THE U.S.A. (Not applicable to other areas)**

 **WARNING:** This equipment has been tested and found to comply with the limits for a Class A digital device, pursuant to Part 15 of the FCC Rules. These limits are designed to provide reasonable protection against harmful interference when the equipment is operated in a commercial environment. This equipment generates, uses, and can radiate radio frequency energy and, if not installed and used in accordance with the instruction manual, may cause harmful interference to radio communications. Operation of this equipment in a residential area is likely to cause harmful interference in which case the user will be required to correct the interference at his own expense.

**FCC WARNING:** Changes or modifications not expressly approved by the party responsible for compliance could void the user's authority to operate the equipment.

#### **LIMITED WARRANTY: ELECTRONIC CASH REGISTERS**

This product, except the battery, is warranted by Casio to the original purchaser to be free from defects in material and workmanship under normal use for a period, from the date of purchase, of one year for parts and 90 days for labor. For one year, upon proof of purchase, the product will be repaired or replaced (with the same or a similar model) at Casio's option, at a Casio Authorized Service Center without charge for parts. Labor will be provided without charge for 90 days. The terminal resident software and programmable software, if any, included with this product or any programmable software which may be licensed by Casio or one of its authorized dealers, is warranted by Casio to the original licensee for a period of ninety (90) days from the date of license to conform substantially to published specifi cations and documentation provided it is used with the Casio hardware and software for which it is designed.

For a period of ninety (90) days, upon proof of license, Casio will, at its option, replace defective terminal resident software or programmable software, correct significant program errors, or refund the license fee for such software. Significant program errors will be significant deviations from written documentation or specifications. These are your sole remedies for any breach of warranty. In no event will Casio's liability exceed the license fee, if any, for such software. This warranty will not apply if the product has been misused, abused, or altered.

 Without limiting the foregoing, battery leakage, bending of the unit, a broken display tube, and any cracks or breaks in the display will be presumed to have resulted from misuse or abuse. To obtain warranty service you must take or ship the product, freight prepaid, with a copy of the sales receipt or other proof of purchase and the date of purchase, to a Casio Authorized Service Center. Due to the possibility of damage or loss, it is recommended when shipping the product to a Casio Authorized Service Center that you package the product securely and ship it insured. CASIO HEREBY EXPRESSLY DISCLAIMS ALL OTHER WARRANTIES, EXPRESS OR IMPLIED, INCLUDING ANY IMPLIED WARRANTY OF MERCHANTABILITY OR OF FITNESS FOR A PARTICULAR PURPOSE. NO RESPONSIBILITY IS ASSUMED FOR ANY INCIDENTAL OR CONSEQUENTIAL DAMAGES, INCLUDING WITHOUT LIMITATION DAMAGES RESULTING FROM MATHEMATICAL INACCURACY OF THE PROD-UCT OR LOSS OF STORED DATA. SOME STATES DO NOT ALLOW THE EXCLUSION OR LIMITATION OF INCIDENTAL OR CONSEQUENTIAL DAMAGES, SO THE ABOVE LIMITATIONS OR EXCLUSIONS MAY NOT APPLY TO YOU. This warranty gives you specific rights, and you may also have other rights which vary from state to state.

#### **CASIO, INC.**

#### 570 MOUNT PLEASANT AVENUE, P. O. BOX 7000, DOVER, NEW JERSEY 07801 U.S.A.

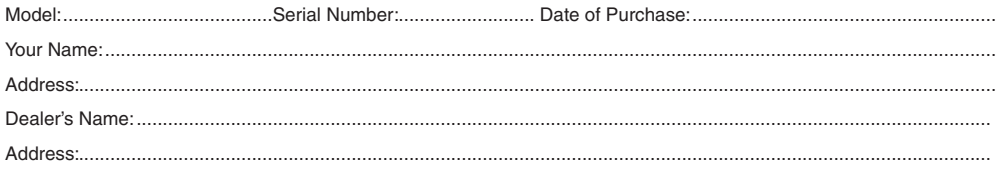

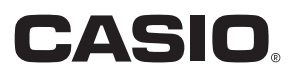

**CASIO COMPUTER CO., LTD.** 6-2, Hon-machi 1-chome Shibuya-ku, Tokyo 151-8543, Japan

PCR-272.INC MA0812-A

Download from Www.Somanuals.com. All Manuals Search And Download.

Free Manuals Download Website [http://myh66.com](http://myh66.com/) [http://usermanuals.us](http://usermanuals.us/) [http://www.somanuals.com](http://www.somanuals.com/) [http://www.4manuals.cc](http://www.4manuals.cc/) [http://www.manual-lib.com](http://www.manual-lib.com/) [http://www.404manual.com](http://www.404manual.com/) [http://www.luxmanual.com](http://www.luxmanual.com/) [http://aubethermostatmanual.com](http://aubethermostatmanual.com/) Golf course search by state [http://golfingnear.com](http://www.golfingnear.com/)

Email search by domain

[http://emailbydomain.com](http://emailbydomain.com/) Auto manuals search

[http://auto.somanuals.com](http://auto.somanuals.com/) TV manuals search

[http://tv.somanuals.com](http://tv.somanuals.com/)